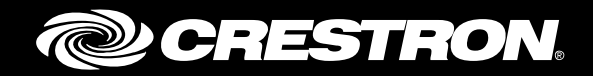

# Configuring Crestron Fusion® Software with Google Calendar™ Application

Enterprise Management Platform

Integration Guide Crestron Electronics, Inc.

Crestron product development software is licensed to Crestron dealers and Crestron Service Providers (CSPs) under a limited non-exclusive, non-transferable Software Development Tools License Agreement. Crestron product operating system software is licensed to Crestron dealers, CSPs, and end-users under a separate End-User License Agreement. Both of these Agreements can be found on the Crestron website a[t www.crestron.com/legal/software\\_license\\_agreement.](http://www.crestron.com/legal/software_license_agreement)

The product warranty can be found at [www.crestron.com/legal/sales-terms-conditions-warranties.](http://www.crestron.com/legal/sales-terms-conditions-warranties)

The specific patents that cover Crestron products are listed a[t www.crestron.com/legal/patents.](http://www.crestron.com/legal/patents)

Certain Crestron products contain open source software. For specific information, visit [www.crestron.com/legal/open-source-software.](http://www.crestron.com/legal/open-source-software)

Crestron, the Crestron logo, Crestron Fusion, and RoomView are either trademarks or registered trademarks of Crestron Electronics, Inc. in the United States and/or other countries. Google, Google Apps, Google Calendar, Google Chrome, and Google Maps are either trademarks or registered trademarks of Google Inc., in the United States and/or other countries. Firefox is either a trademark or registered trademark of Mozilla Corporation in the United States and/or other countries. Other trademarks, registered trademarks, and trade names may be used in this document to refer to either the entities claiming the marks and names or their products. Crestron disclaims any proprietary interest in the marks and names of others. Crestron is not responsible for errors in typography or photography.

This document was written by the Technical Publications department at Crestron. ©2017 Crestron Electronics, Inc.

# **Contents**

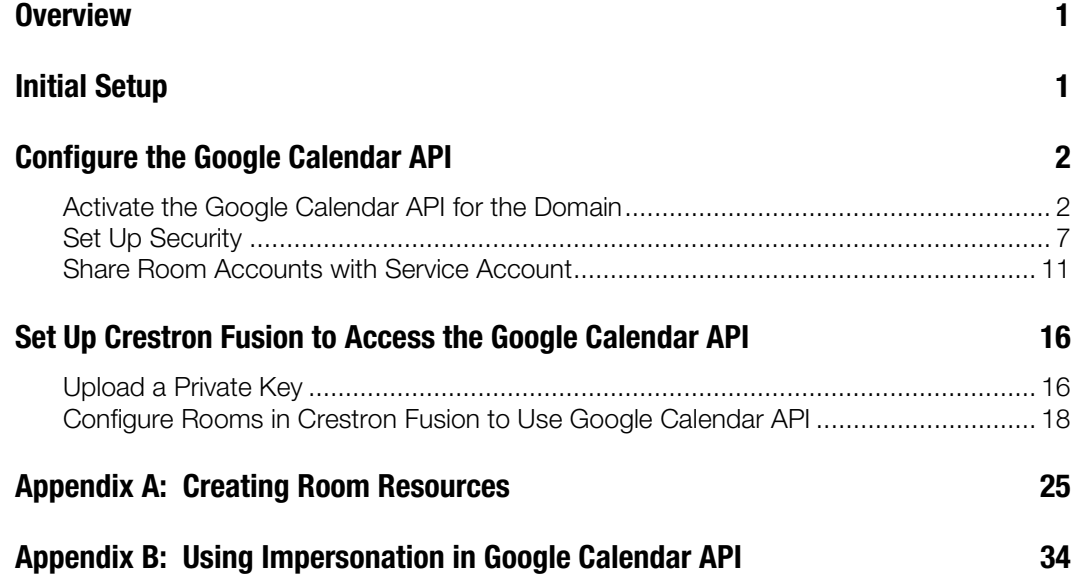

# Configuring Crestron Fusion Software with Google Calendar Application: Enterprise Management Platform

## <span id="page-4-0"></span>**Overview**

Crestron® software developers have integrated Crestron Fusion with Google Calendar scheduling software. This document provides the necessary information to configure the Google Calendar API and set up Crestron Fusion so that it can access the Google Calendar API.

## <span id="page-4-1"></span>Initial Setup

Set up a domain on the Google® API website with the following:

- Administrator Account
- <span id="page-4-2"></span>• User Accounts Room Resources (Refer to ["Appendix A: Creating Room](#page-28-0)  [Resources"](#page-28-0) on page [25](#page-28-0) for setup instructions)

# <span id="page-5-1"></span><span id="page-5-0"></span>Configure the Google Calendar API

For Crestron Fusion to exchange data with a Google calendar the user needs to activate the Google Calendar API and configure the security.

### Activate the Google Calendar API for the Domain

This section provides information on how to activate the Google Calendar API for the domain.

- 1. Using the Google Chrome™ or Firefox® browser, navigate to the following URL: [https://console.developers.google.com/project.](https://console.developers.google.com/project)
- 2. Log in using an administrator account. When you have successfully logged in, the Google Developers Console page opens.

Google Developers Console Page without Loaded Project

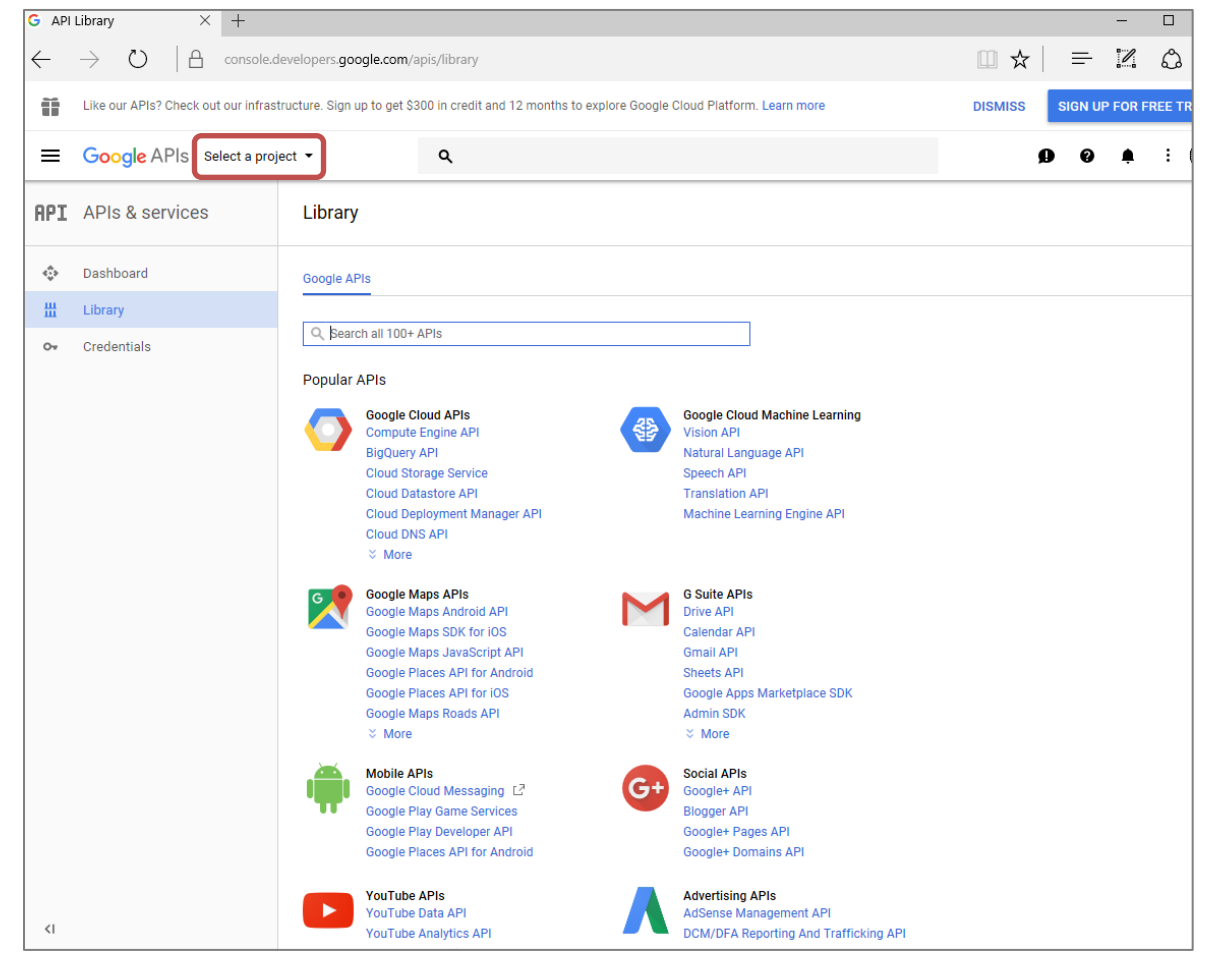

3. Click the Select a Project drop-down list and select the API project that will be used for the Google Calendar integration with Crestron Fusion.

#### Project Loaded

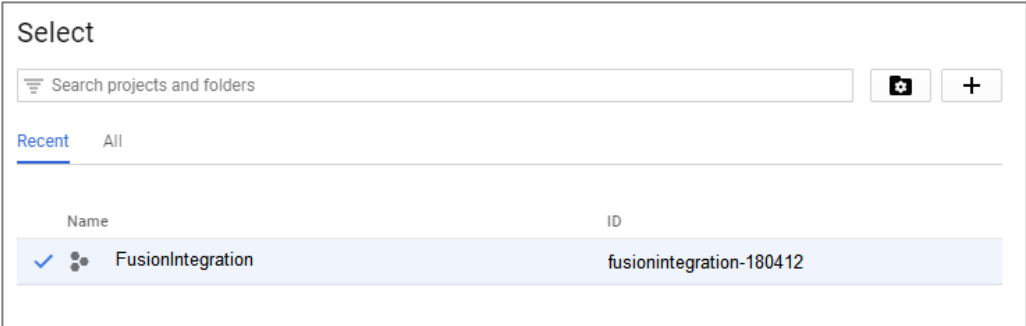

#### Create a New Project

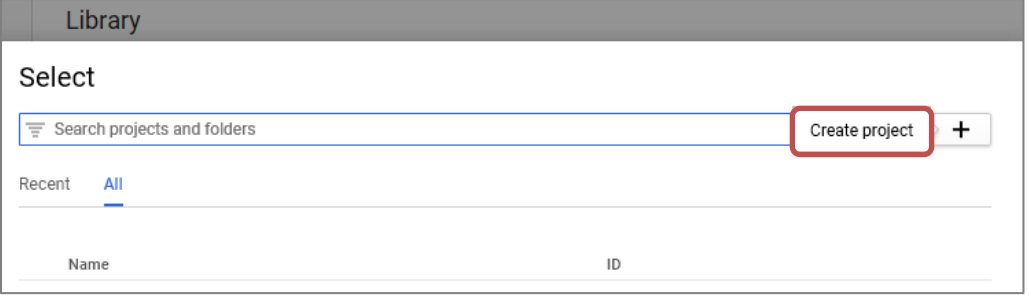

4. If no projects are listed in the drop-down list, click Create project to open the New Project form to add a new project.

#### New Project Form

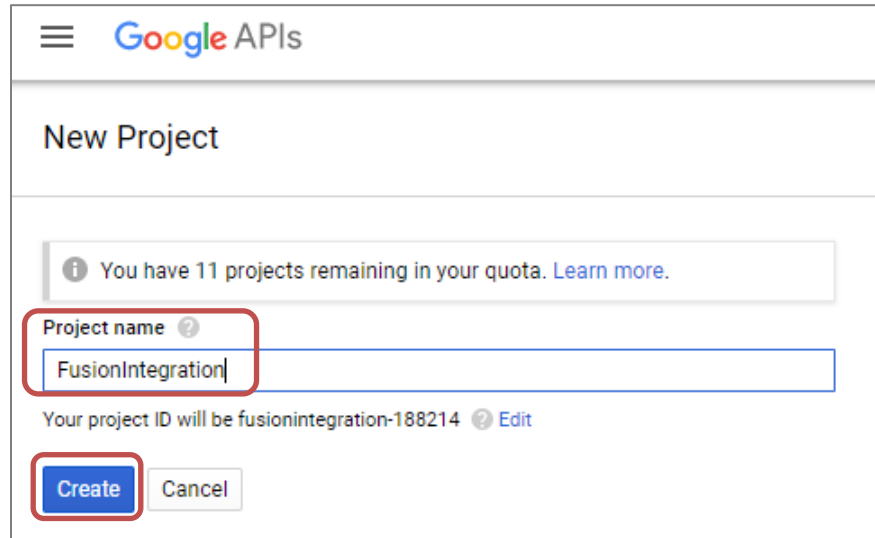

- 5. Enter a Project name and click Create.
- 6. An API project needs to be loaded into the Google Developers Console page. When the project is loaded, the project name is displayed in the **Project** field and in the Select a Project drop-down list.

#### Console Dashboard After Project Selection

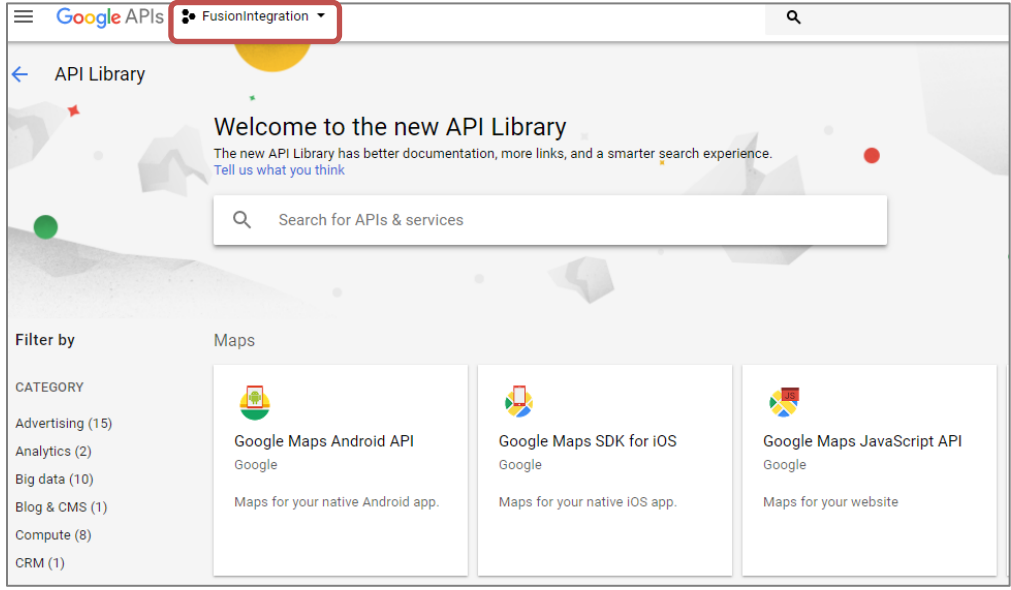

Select a Project Drop-Down List

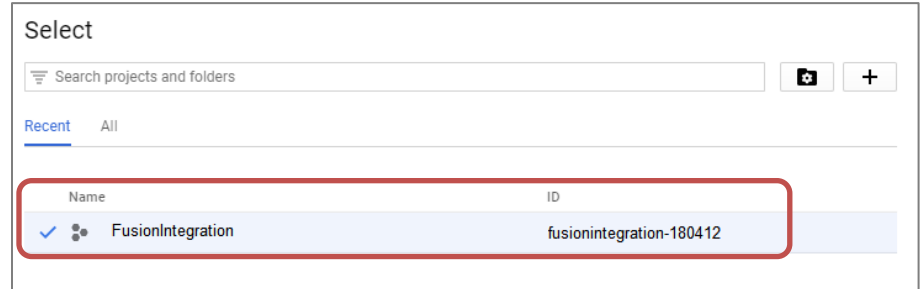

- 7. If a project is not displayed, click the **Search projects and folders** drop-down list and select the project name.
- 8. Click the link in the upper left-hand corner to activate the Google Calendar API: <https://console.developers.google.com/apis/library> and open the Google Developers console.

#### Google Developers Console Menu

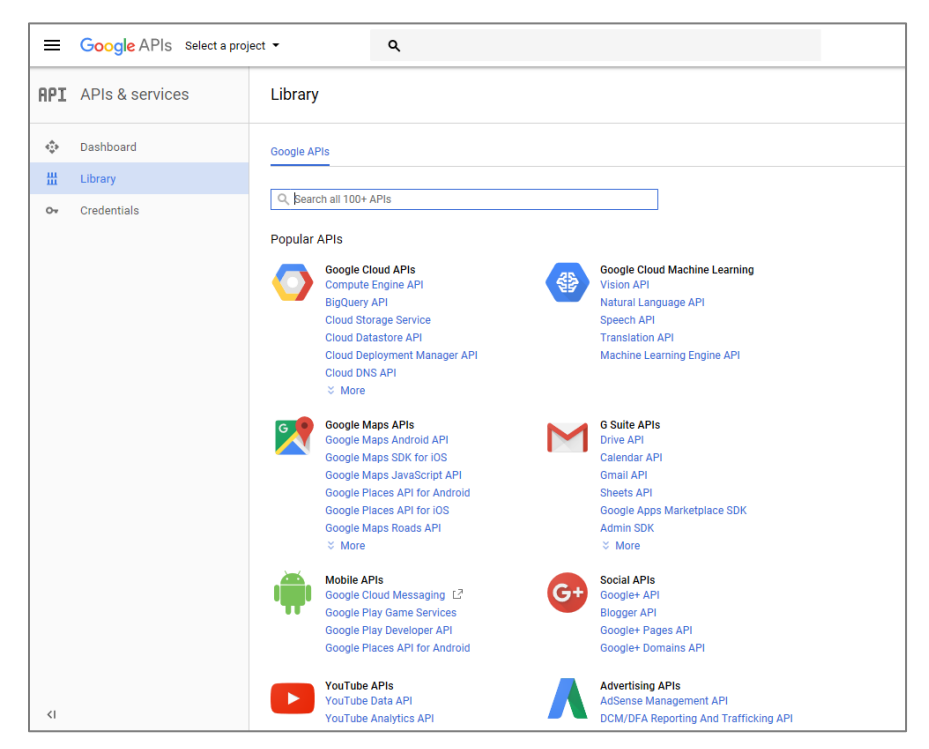

9. Click the API Manager link to open the API Manager page. The API Manager will turn on the Google Calendar API.

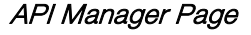

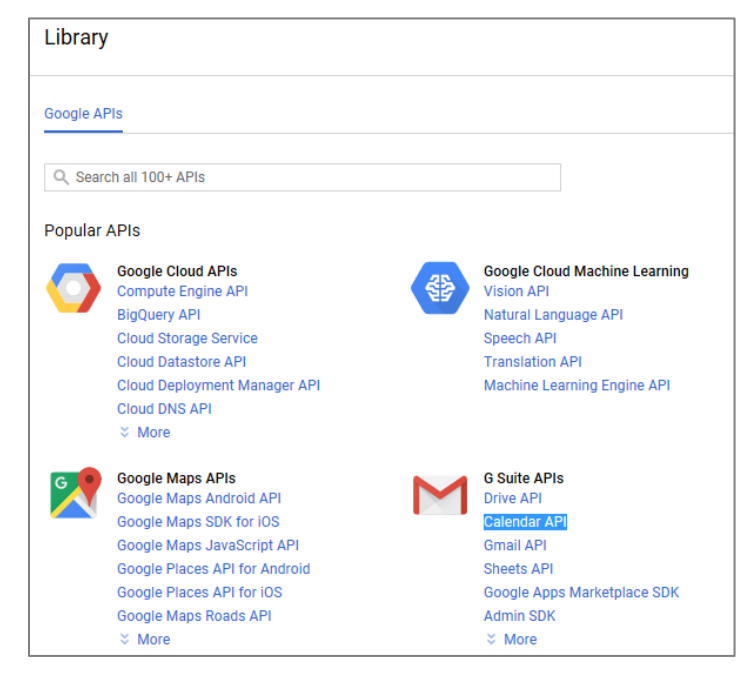

10. Click the **Calendar API** link to enable the API.

#### Starting the API Web Service

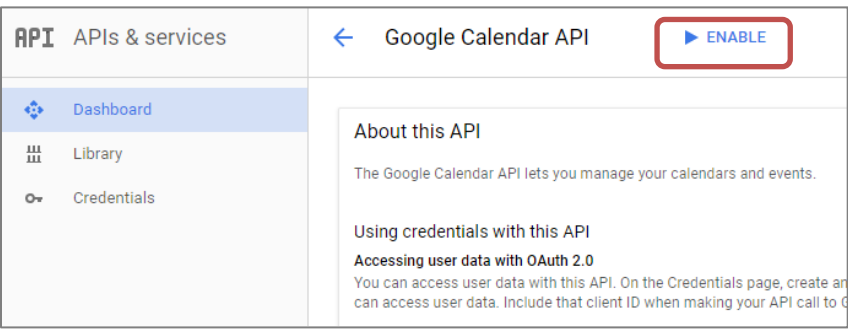

#### API Web Service – Enabling

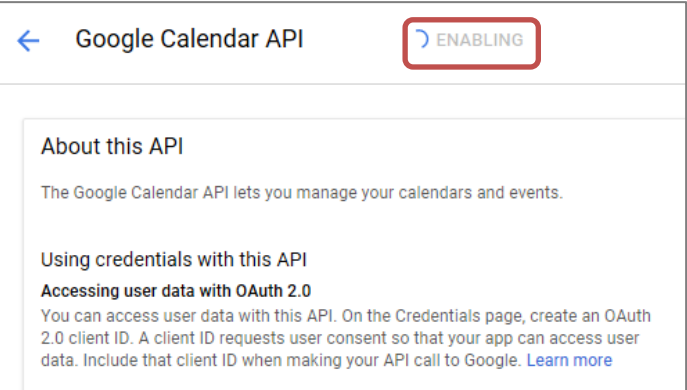

#### API Web Service – Enabled

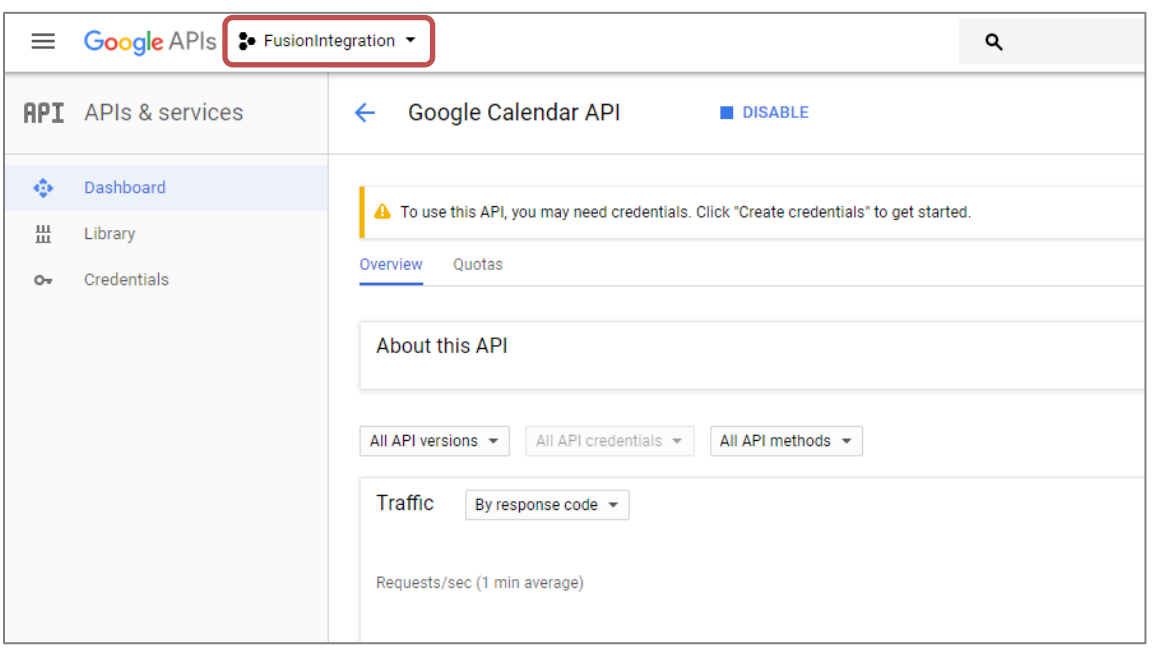

11. Click Enable to start the Google Calendar API web service. Once the web service is enabled, the button name changes to **Disable**.

## <span id="page-10-0"></span>Set Up Security

This section provides information on how to set up security.

1. Reopen the Google Developers Console menu using the process described in the ["Activate the Google Calendar API for the Domain"](#page-5-1) section on page [2.](#page-5-1)

#### Create Credentials Link

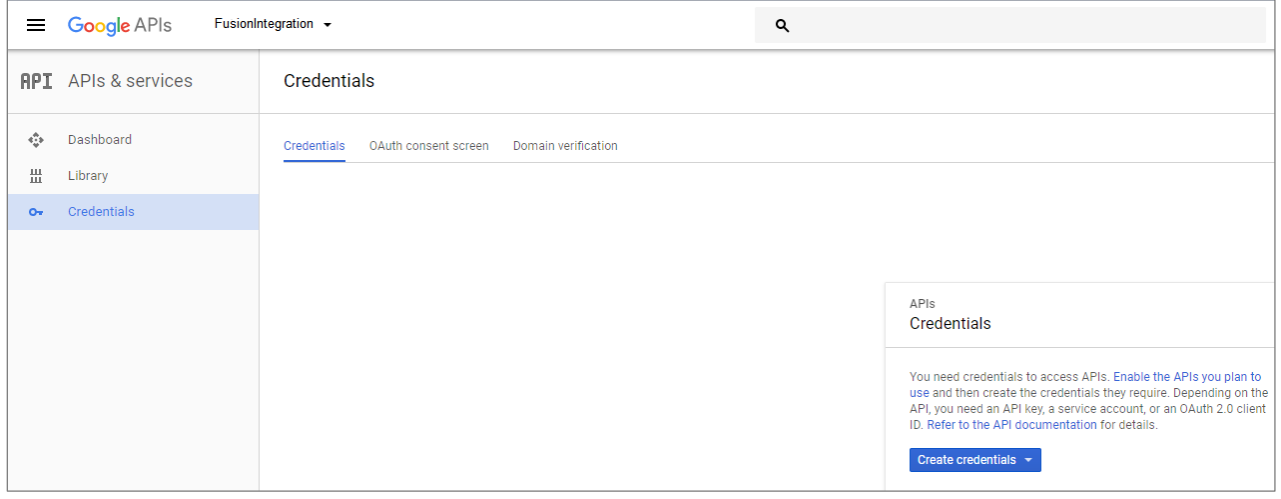

2. Click the Create credentials link to open the Credentials page.

#### Credentials Page

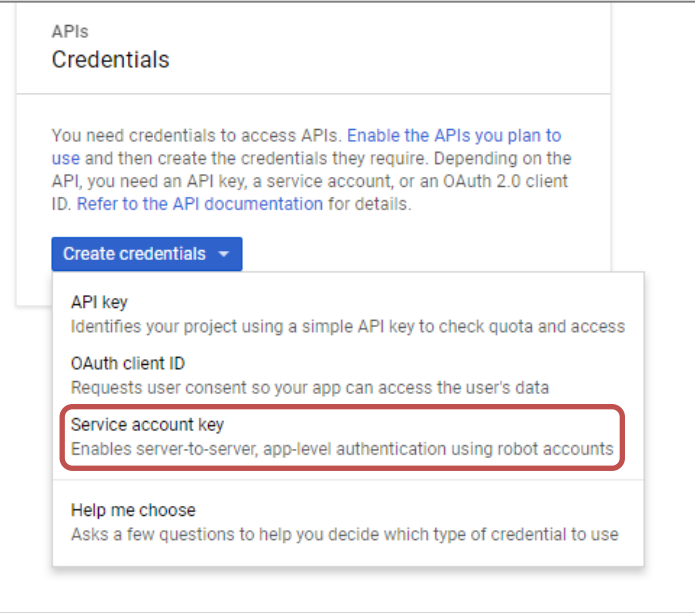

3. From the Credentials page, the user can access the service accounts that Crestron Fusion will use to access the Google Calendar API. Click the Service account key link to open the Service accounts page.

#### Service Accounts Page – Service Accounts Do Not Exist

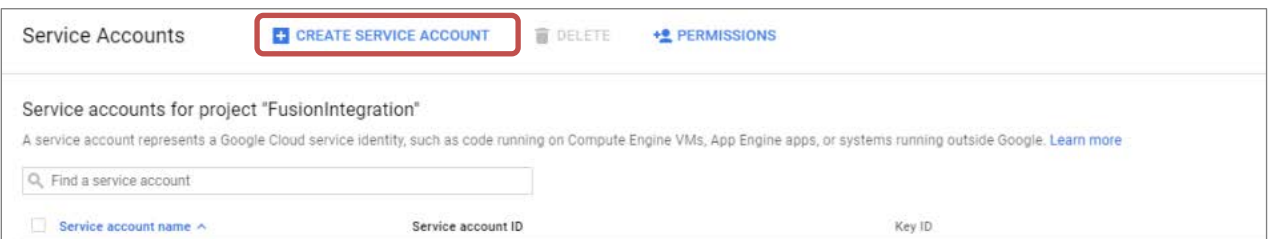

4. If a service account has not been created or if a service account is needed, click Create Service Account to open the Create service account key form. A service account can now be created for Crestron Fusion.

#### Create Service Account Key Form

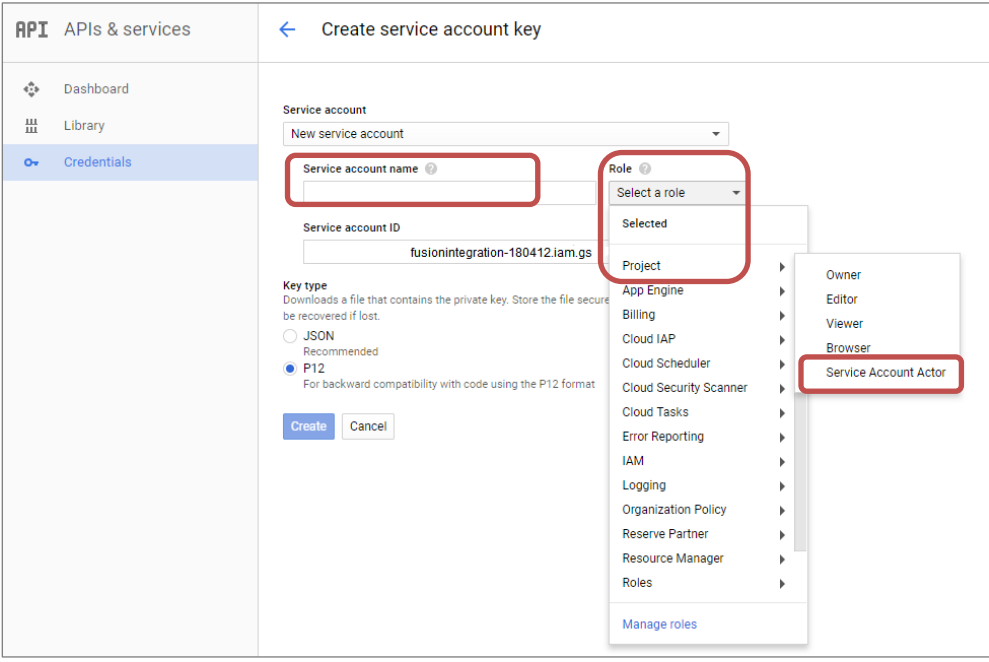

- 5. Enter a name for the service account in the Service account name field.
- 6. From the Role field, click the Select a role drop-down list and then click Project and Service Account Actor.

#### Service Accounts Page - Service Accounts Exist

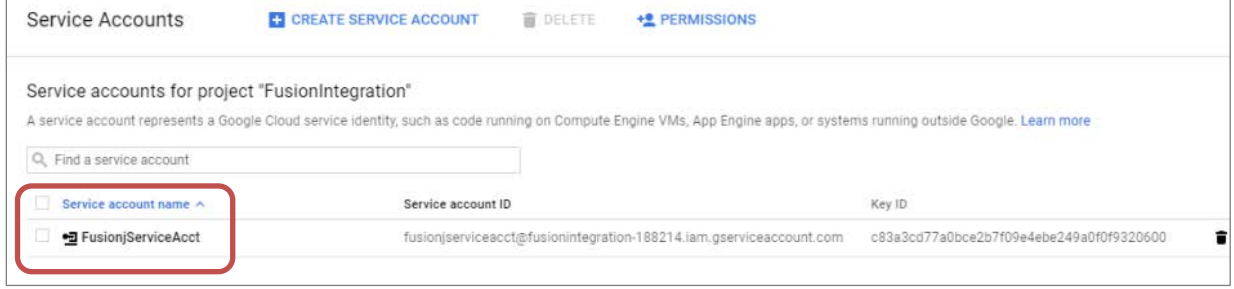

7. If a service account is already available, move to the next step.

#### Create Private Key Form

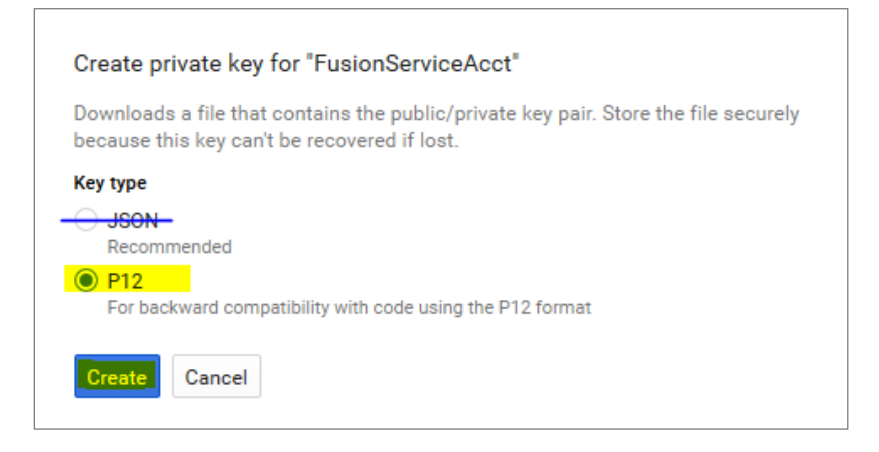

8. Click the P12 key type and then click Create to open the file download page.

NOTE: The JSON key does not work with Crestron Fusion and should not be used.

Save P12 Key Type File Download Page

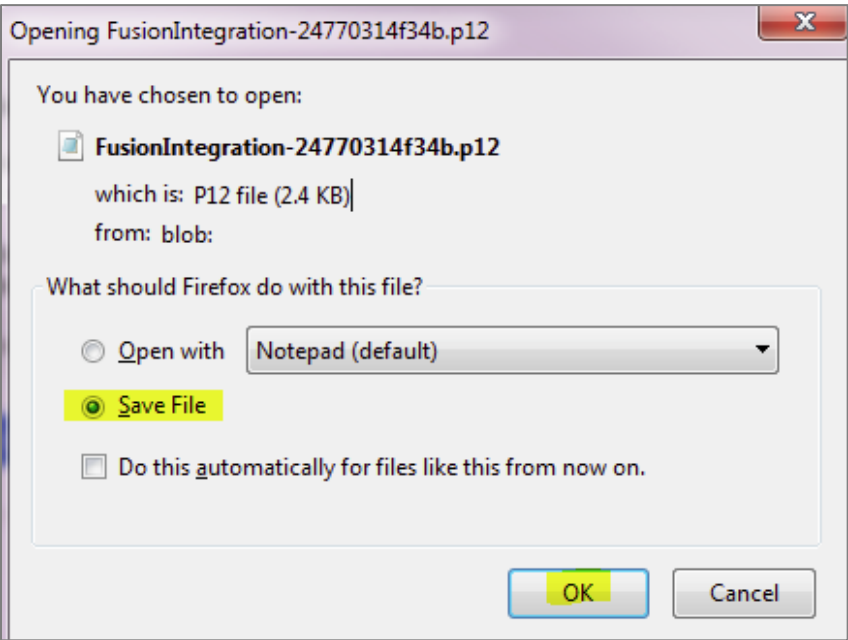

- 9. Click Save File to save the key file in a local storage folder. Note the name of the folder for later use.
- 10. Click OK to open the key creation confirmation form.
- 11. Return to the Service accounts page.

#### IAM & Admin Menu

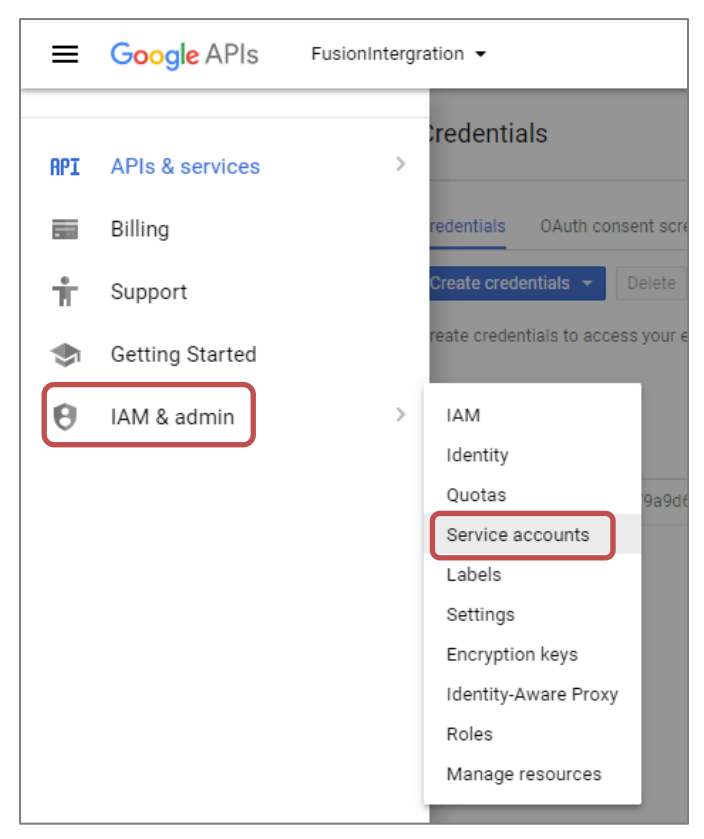

12. Click IAM & admin and then click Service accounts.

#### Service Account Menu Icon

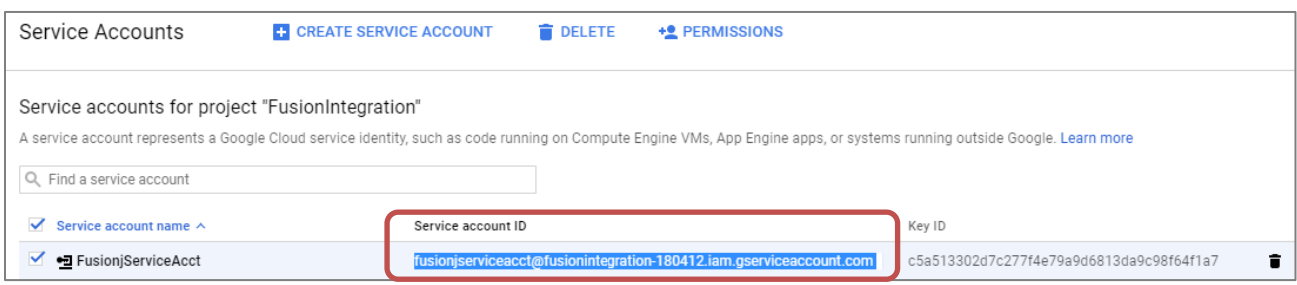

<span id="page-13-1"></span><span id="page-13-0"></span>13. Note the email address of the service account that Crestron Fusion will use to access the Google Calendar API. The email address is used in a later step.

### <span id="page-14-0"></span>Share Room Accounts with Service Account

This section provides information on how to share room accounts with the service account.

NOTE: Impersonation can be used (if preferred) rather than sharing accounts. Refer to "Appendix B: Using Impersonation in Google Calendar API" on page 34.

1. Navigate to Google.com using a Google Chrome or Firefox browser.

#### Google.com Sign In

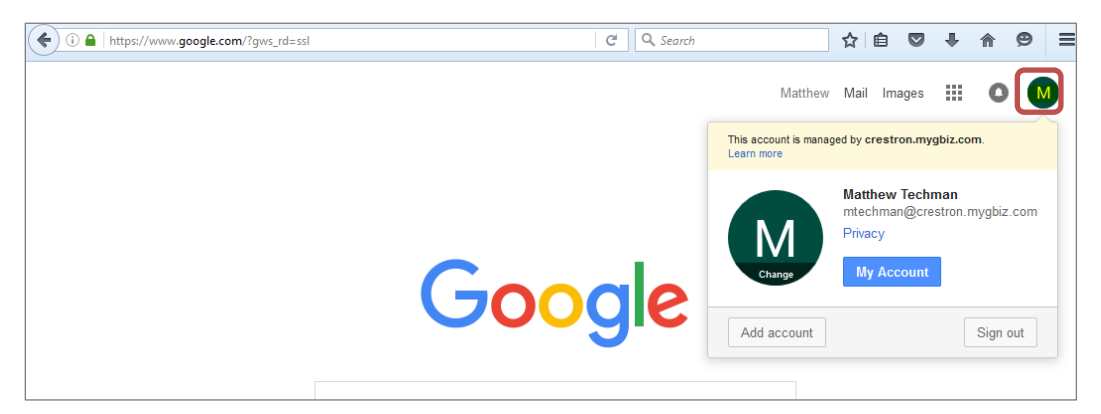

- 2. Verify if a green circled icon appears in the upper right-hand corner. If so, click the icon and verify if the current account in use is the administrator account noted in the ["Initial Setup"](#page-4-1) section on page [1.](#page-4-1)
	- If it is not an administrator account, click Sign out and move to step 3.
	- If it is an administrator account, move to step 5 and sign in with your Google account.

#### Account Sign In

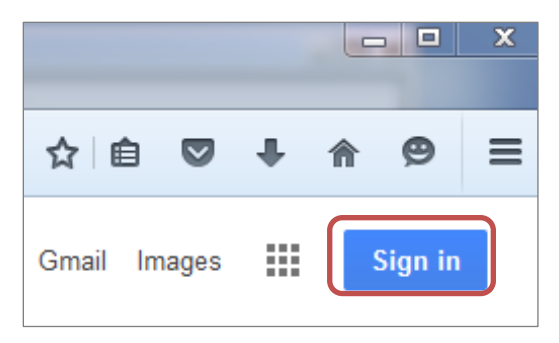

3. Click Sign in to sign in as an administrator.

#### Select an Administrator Account

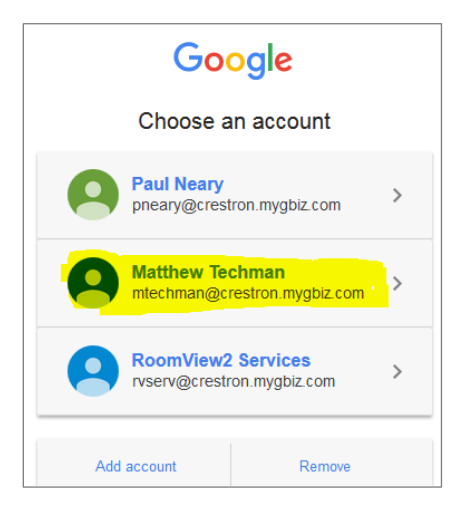

4. From the list, select the administrator account noted in the ["Initial Setup"](#page-4-1) section on page [1.](#page-4-1)

#### Account Sign In Screen

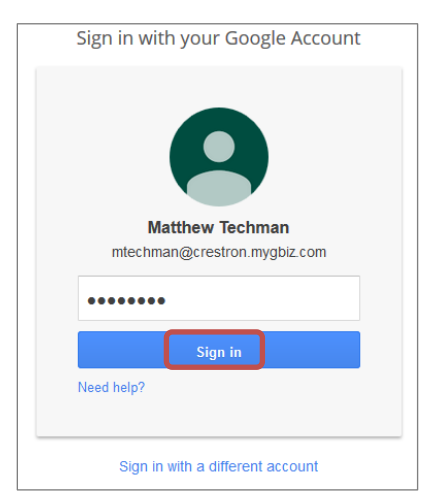

5. From the Sign in with your Google Account section, enter your password and click Sign in.

#### Grid Icon

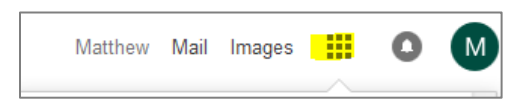

6. Once logged in, click the grid icon to open the Google Application menu.

#### Calendar Icon

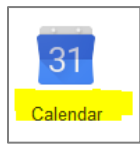

7. Click the Calendar icon to open the Google Calendar application.

#### Google Calendar Application

| Q <sub>search</sub><br>G,<br>$\leftarrow$<br>A https://calendar.google.com/calendar/render?tab=wc&pli=1#main_7<br>(i) |               |                 |                |                |          |                             | ☆<br>自<br>$\triangledown$ | $\equiv$<br>$\bullet$<br>⊕<br>合   |
|----------------------------------------------------------------------------------------------------|---------------|-----------------|----------------|----------------|----------|-----------------------------|---------------------------|-----------------------------------|
| Google                                                                                                    |               | Search Calendar |                |                |          | Q<br>$\mathcal{L}$          | Matthew                   | 排<br>M<br>a                       |
| Feb 7 - 13, 2016<br>$\langle$<br>Calendar<br>Today<br>ゝ                                                               |               |                 |                |                |          | <b>Month</b><br>Day<br>Week | 4 Days<br>Agenda          | 10 -<br>More $\blacktriangledown$ |
| CREATE                                                                                                    | <b>GMT-05</b> | <b>Sun 2/7</b>  | <b>Mon 2/8</b> | <b>Tue 2/9</b> | Wed 2/10 | Thu 2/11                    | Fri 2/12                  | Sat 2/13                          |
| $\begin{array}{c} \leftarrow \end{array}$<br>$\overline{\phantom{0}}$ February 2016<br>F <sub>S</sub><br>w<br>s       | 10am          |                 |                |                |          |                             |                           | $\blacktriangle$                  |
| 3<br>56<br>4<br>$8$ 9 10 11 12 13<br>14 15 16 17 18 19 20                                                             | 11am          |                 |                |                |          |                             |                           |                                   |
| 21 22 23 24 25 26 27<br>29<br>28<br>3<br>-5<br>Δ                                                                      | 12pm          |                 |                |                |          |                             |                           |                                   |
| 9 10 11 12<br>8<br>6.<br>$\overline{\mathbf{v}}$<br>$\blacktriangleright$ My calendars                                | 1pm           |                 |                |                |          |                             |                           |                                   |
| <b>Matthew Techman</b>                                                                                                | 2pm           |                 |                |                |          |                             |                           |                                   |

Google Calendar Application - Settings

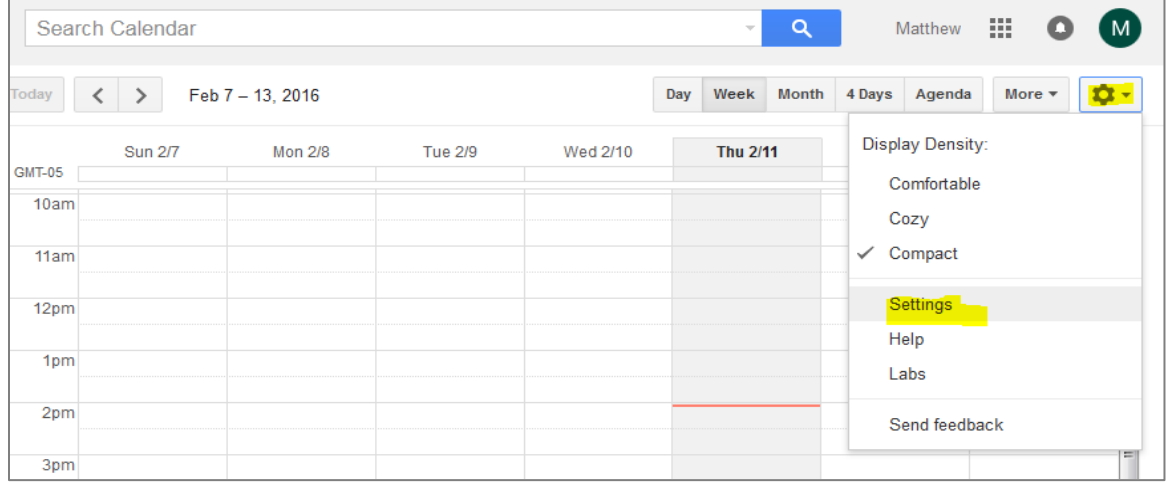

8. Click the gear icon, and then click Settings to open the Calendar Settings page.

#### Calendar Settings Page

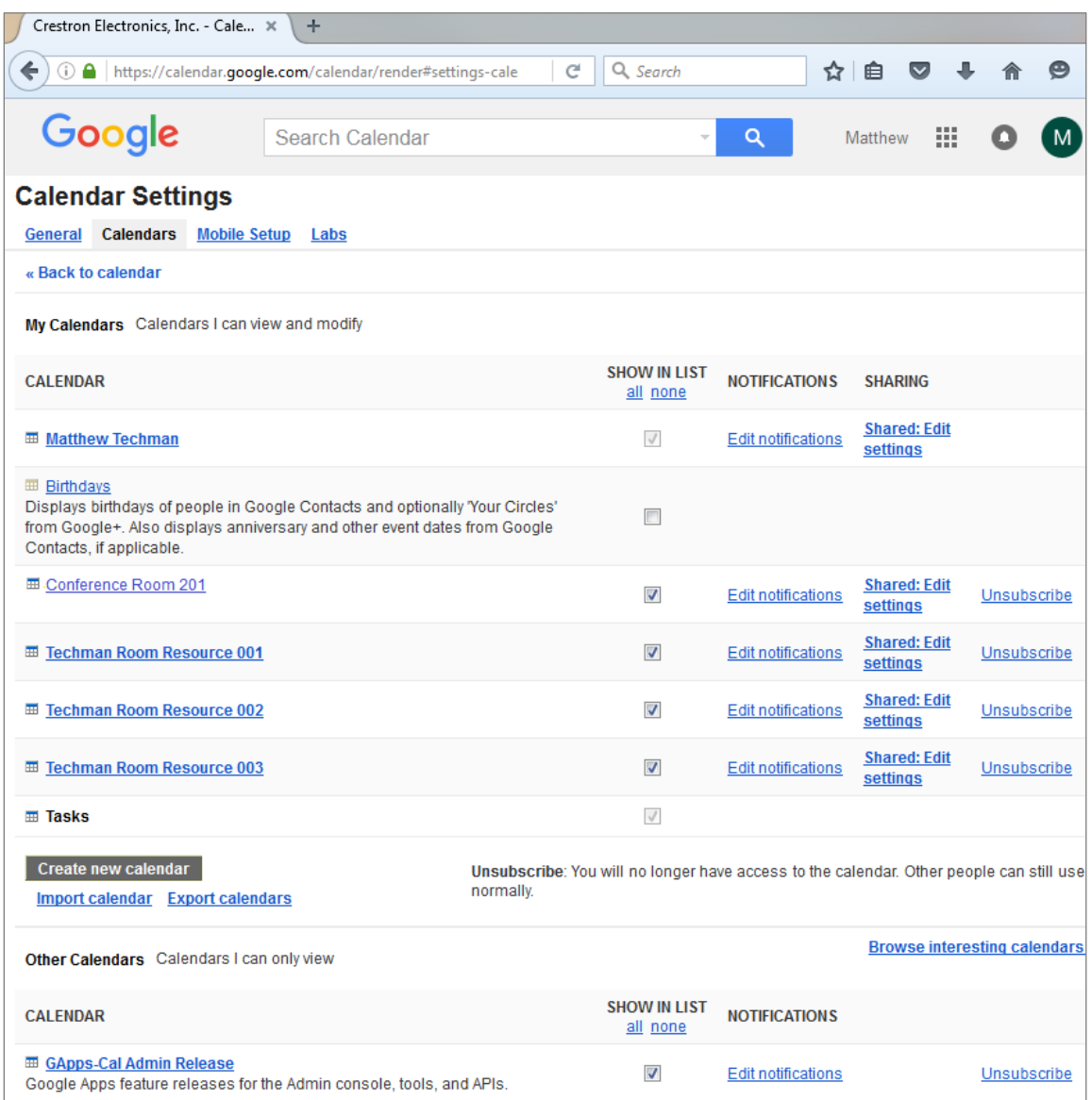

- 9. Click the **Calendars** link to view the room calendars.
- 10. Review the room calendars to integrate with Crestron Fusion. There should be a calendar for each physical room to be integrated with Crestron Fusion.
- 11. If no room calendars are shown or more are needed, refer to "Appendix A: Creating Room Resources" on page [31,](#page-34-0) for more information.

NOTE: Typically, room calendars are shared with the service account, as discussed in the "Set up Security" section on page [7.](#page-10-0) However, some customers prefer to allow the service account to impersonate a user with elevated privileges. If impersonation is needed, refer to "Appendix B: Using Impersonation in Google Calendar API" on page [31](#page-34-0) and skip step 5 in that section.

<span id="page-18-0"></span>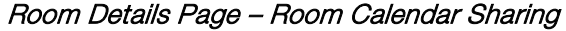

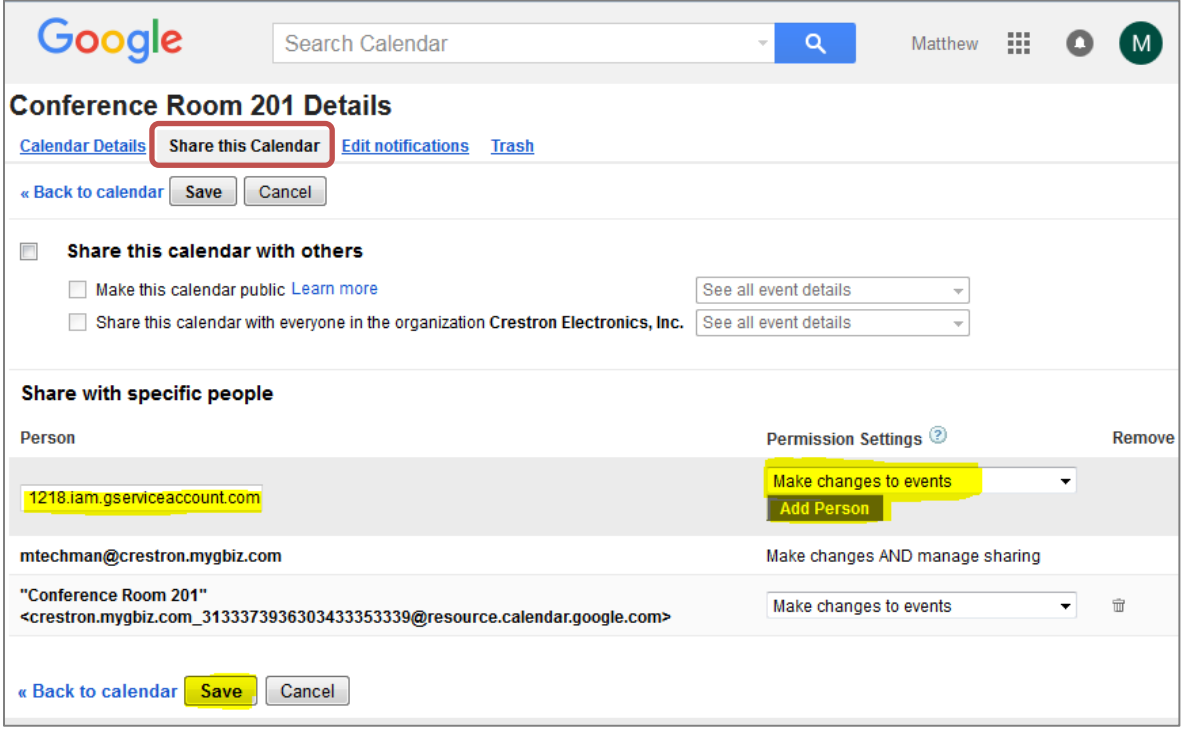

- <span id="page-18-1"></span>12. To share calendars with the service accounts that Crestron Fusion will use to access the Google Calendar API, complete the steps below on each room calendar to be integrated with Crestron Fusion:
	- a. Click the room name link to open the Room Details page.
	- b. Click the Share this Calendar link to open the sharing area.
	- c. Enter the service account e-mail address (from the "Set up Security" section on page [7\)](#page-10-0) into the Person field, from the Share with specific people section.
	- d. Click Make changes to events from the Permission Settings drop-down list.
	- e. Click Add Person. Note down the e-mail address of the room which will be used later in this document.
	- f. Click Save.

# <span id="page-19-1"></span><span id="page-19-0"></span>Set Up Crestron Fusion to Access the Google Calendar API

This section describes how to configure Crestron Fusion to access the Google Calendar API. The system-wide security settings will be configured using data from the ["Configure the](#page-5-0)  [Google Calendar API"](#page-5-0) section on page [2.](#page-4-2) This section also includes instructions on how to link a room represented by Crestron Fusion to a Google Calendar.

### Upload a Private Key

This section provides information on how to upload a private key.

1. Navigate to the Crestron Fusion Configuration Web Client.

#### Crestron Fusion Configuration Web Client – Settings: Google Form

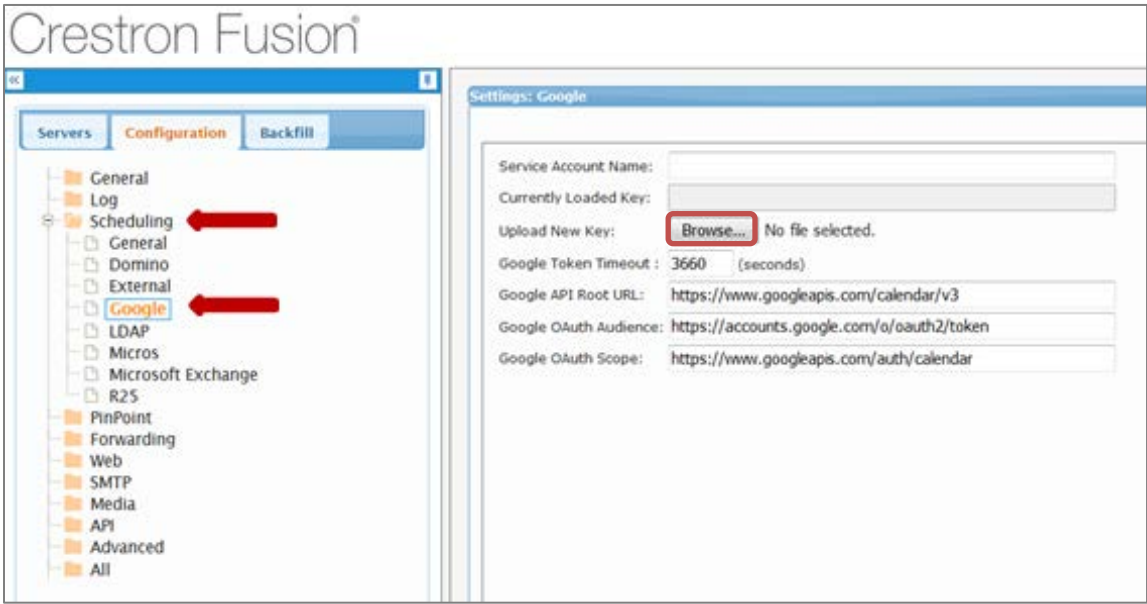

- 2. Click Scheduling and then click Google to open the Settings: Google form.
- 3. Click Browse to open the File Upload dialog box.

File Upload Dialog Box with Key File

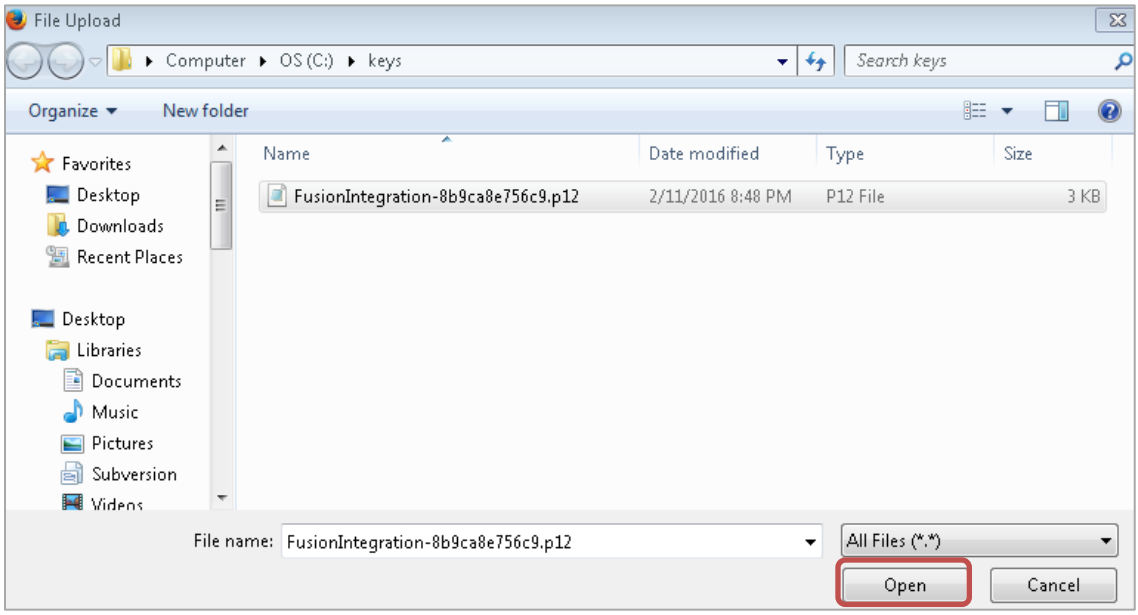

4. Navigate to the location where the key file was stored. Locate and select the private key file, and then click Open.

#### Settings: Google Form

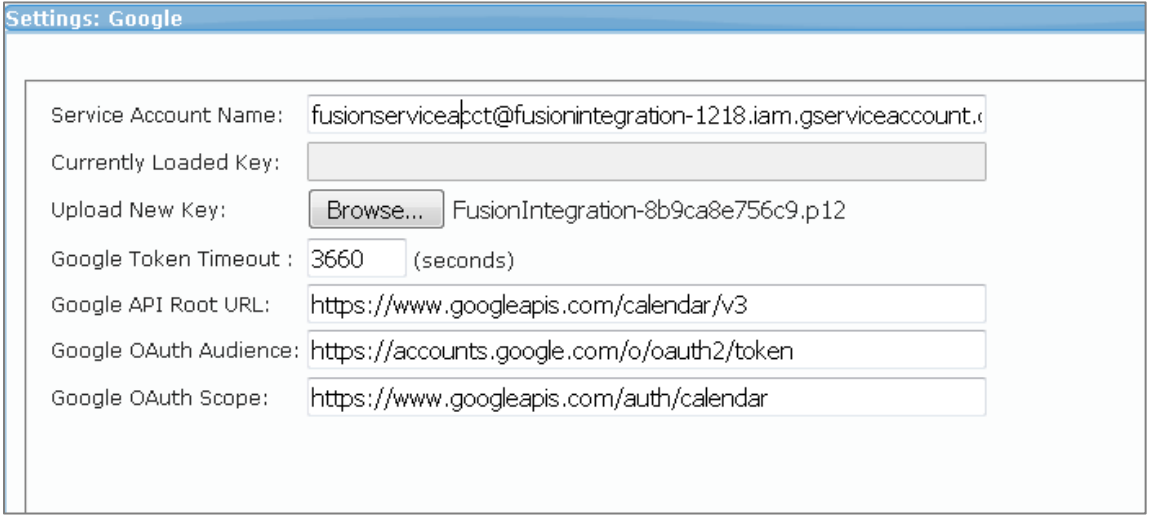

- 5. Enter the Service Account email address in the Service Account Name field that was entered in step 13 on page [10.](#page-13-0)
- 6. Click Save.

## Configure Rooms in Crestron Fusion to Use Google Calendar API

This section provides information on how to configure rooms in Crestron Fusion to use the Google Calendar API.

1. Do the following for each room represented by a Google calendar.

#### <span id="page-21-0"></span>Crestron Fusion Setup Web Client

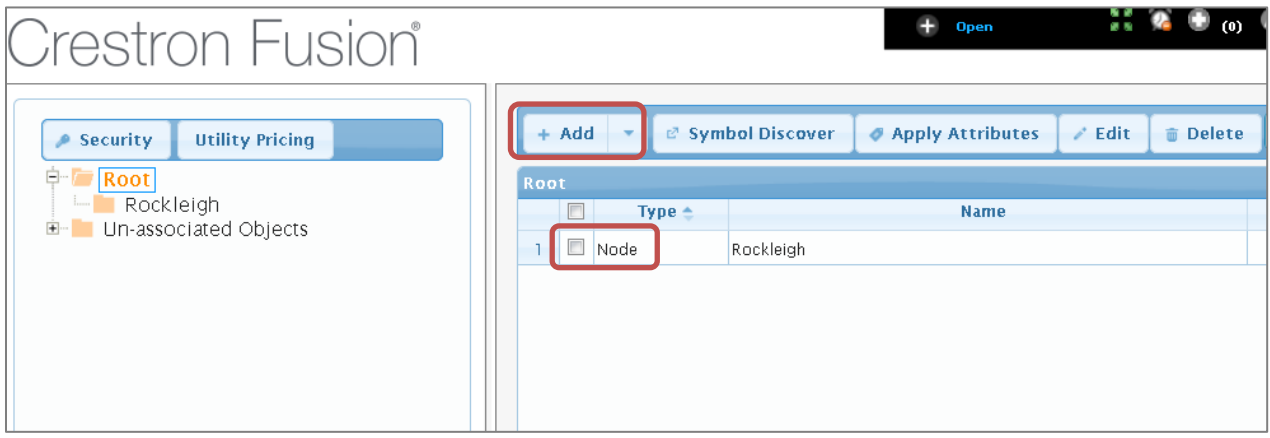

- a. Navigate to the Crestron Fusion Setup Web Client, select the node, and then add the room.
	- Click the Add drop-down list (if the room has not been created), and then click Add Room.
	- Click the Room node if the room has already been created.

#### Room Details Tab

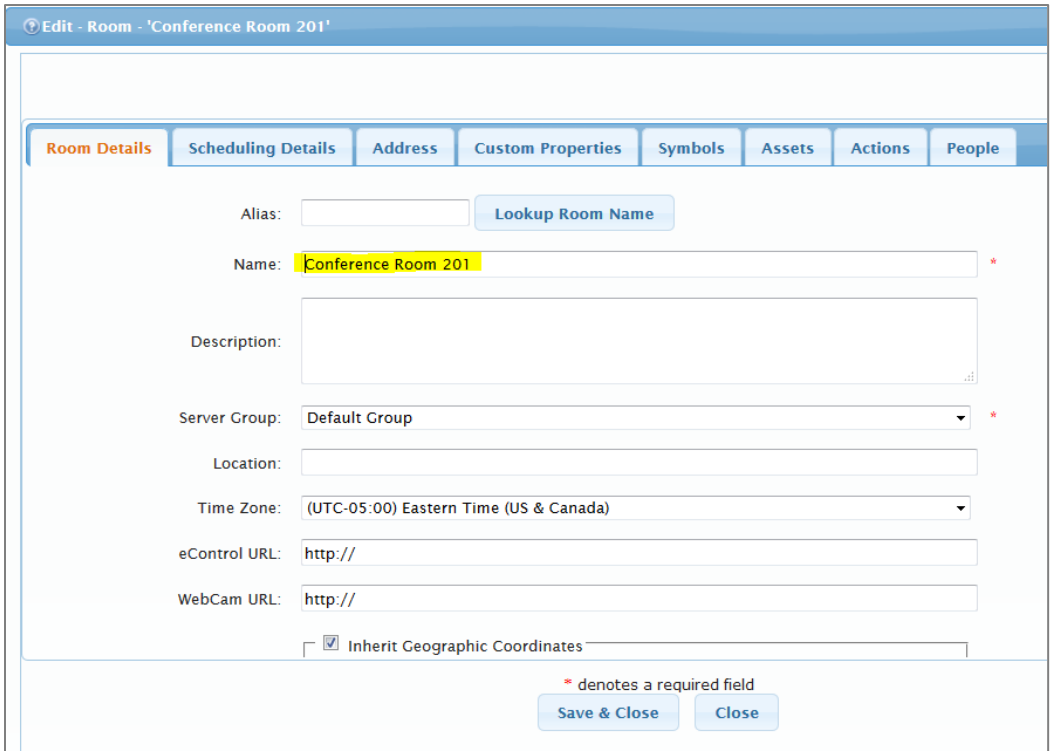

b. Complete the first page of the Room Details tab, if adding a new room.

#### Scheduling Details Tab

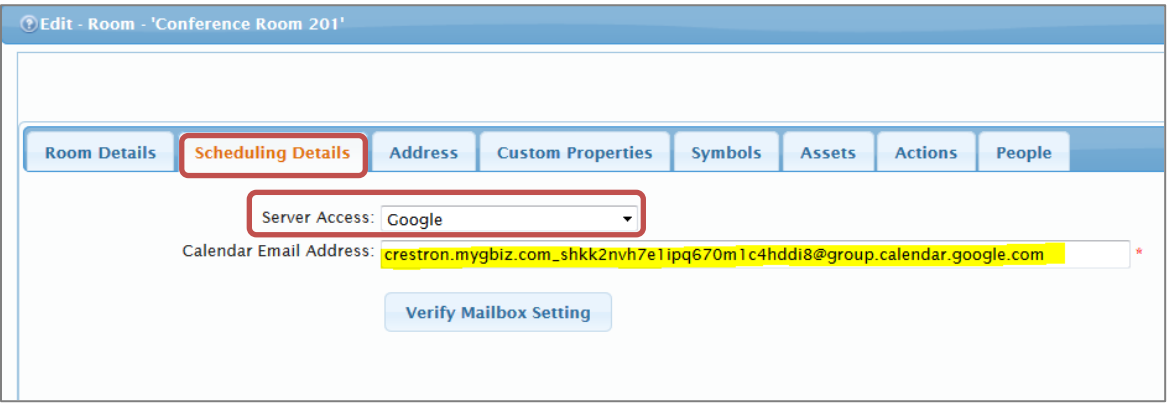

- c. Click the Scheduling Details tab, and then click Google from the Server Access drop-down list.
- d. Enter the email address of the first room entered.

#### Verify Mailbox Setting

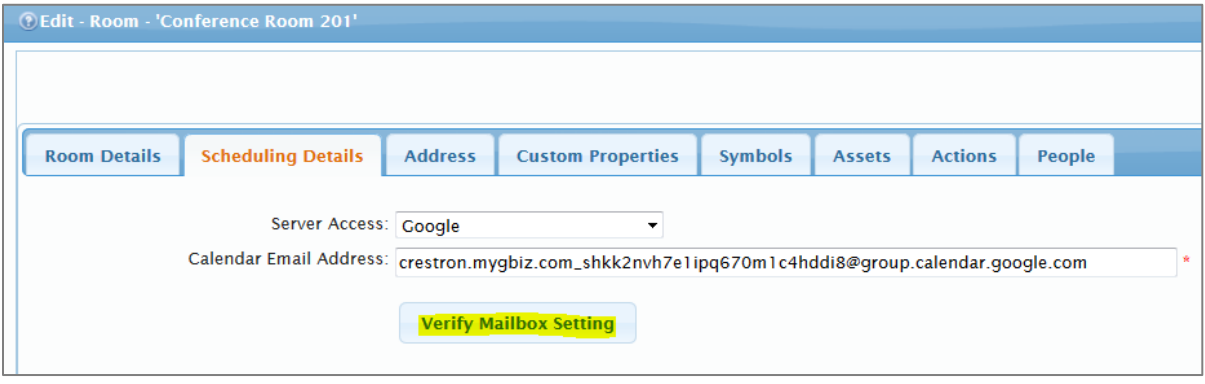

e. Click Verify Mailbox Setting to ensure the room is configured for proper integration with Crestron Fusion.

If the room is configured properly, the Verify Mailbox Setting message box displays.

#### Verify Mailbox Setting Message Box

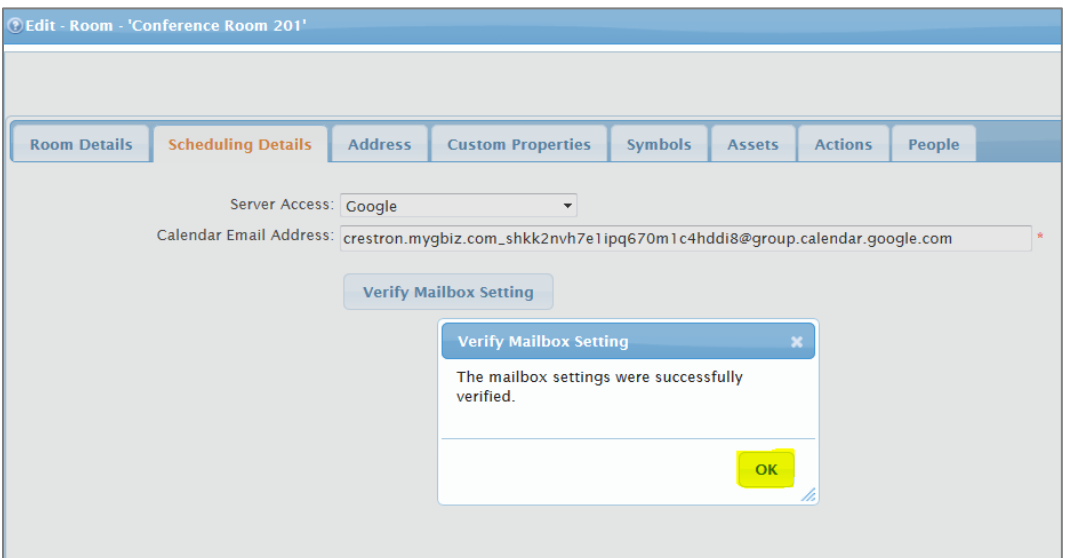

f. Click OK.

#### Room Details Tab

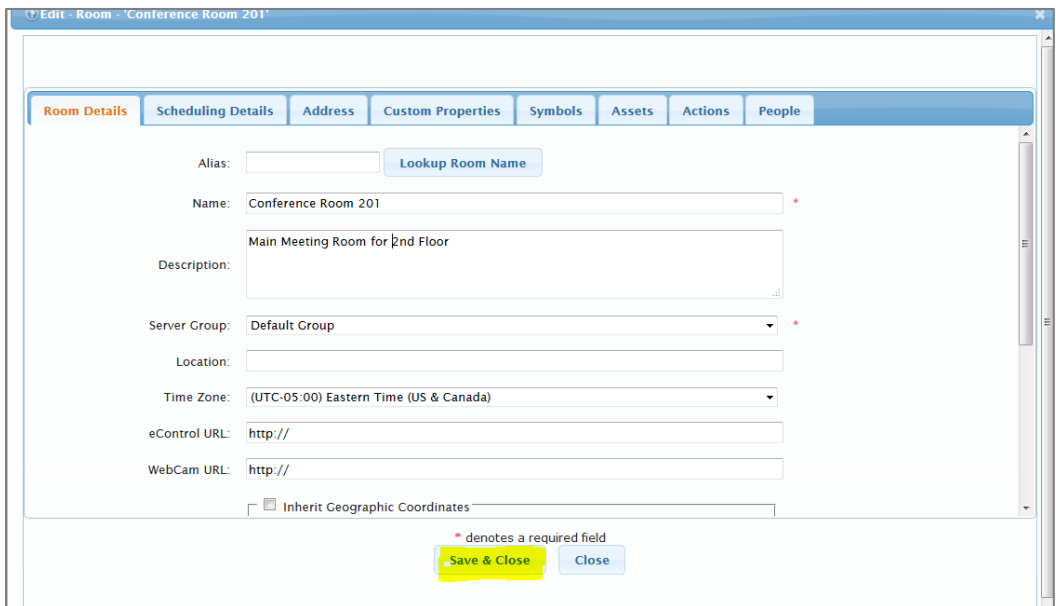

- 2. Click the Room Details tab. If creating a new room, fill in the required fields (shown with red asterisks).
- 3. Repeat the above steps for the remaining room email addresses entered on page [15.](#page-18-0)
- 4. Click Save & Close after adding email addresses for the rooms.
- 5. Perform a test of the synchronization between the Google and Crestron Fusion calendars as follows:

#### Administrator Sign In

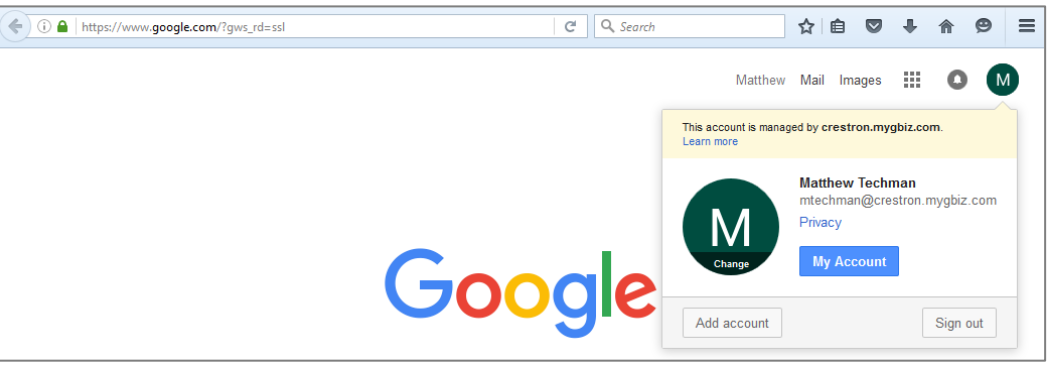

a. Navigate to Google.com and sign in as an Administrator. Refer to the ["Initial](#page-4-1)  [Setup"](#page-4-1) section on page [1.](#page-4-0)

#### Grid Icon

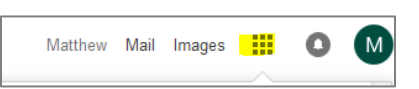

b. Click the grid icon to open the Google Application menu.

#### Calendar Icon

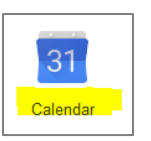

c. Click the Calendar icon to open the Google Calendar page.

#### Google Calendar Page

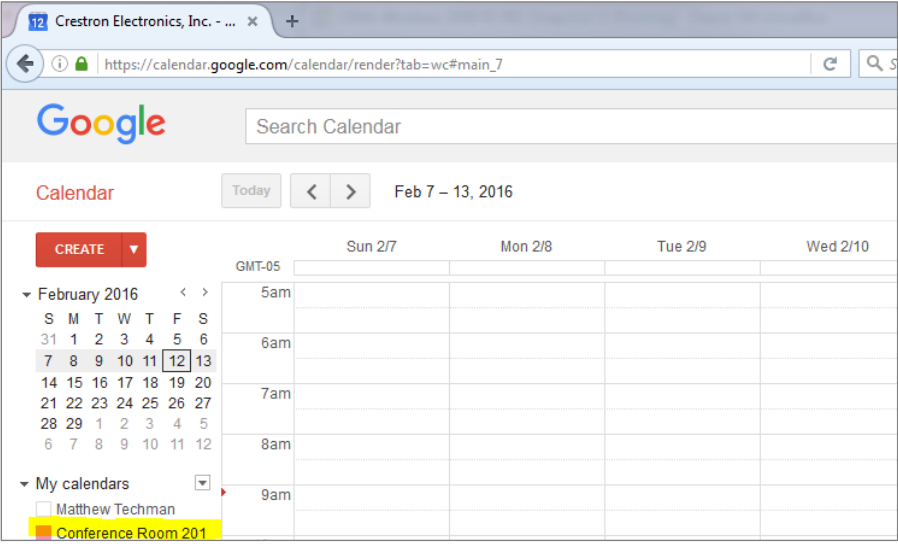

d. Select one room created in the previous section. This will display the Room's calendar in the UI.

e. Double-click any time slot (after the current time) to open the Add Meeting form.

Add Meeting Form

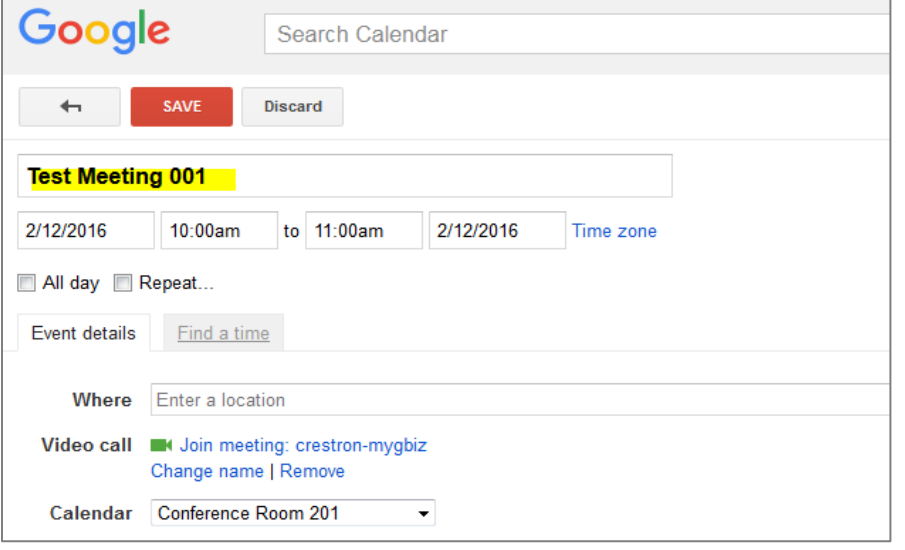

f. Enter a title for the meeting and then click Save.

Booked Meeting on Google Client Calendar

| Google                                                                                                    |               | Search Calendar |                  |         |                                                          |          | Q<br>Matthew<br>$\mathcal{L}$ |           |                  |  |  |
|----------------------------------------------------------------------------------------------------|---------------|-----------------|------------------|---------|----------------------------------------------------------|----------|-------------------------------|-----------|------------------|--|--|
| Calendar                                                                                                   | Today         |                 | Feb 7 - 13, 2016 |         | Added Test Meeting 001 on Fri Feb 12, 2016 at 10am. Undo | Day      | Week                          | Month     | 4 Days Agend     |  |  |
| <b>CREATE</b><br>$\overline{\phantom{a}}$                                                                  | <b>GMT-05</b> | <b>Sun 2/7</b>  | Mon 2/8          | Tue 2/9 | Wed 2/10                                                 | Thu 2/11 |                               |           | Fri 2/12         |  |  |
| $\langle \rangle$<br>$\sqrt{2016}$<br>F.<br>-S<br>M T W<br>s.<br>5.<br>-6<br>$2^{3}$<br>31<br>$\mathbf{A}$ | 9am           |                 |                  |         |                                                          |          |                               |           |                  |  |  |
| 8 9 10 11 12 13<br>$7^{\circ}$<br>15 16 17 18 19 20<br>14<br>21 22 23 24 25 26 27                          | 10am<br>11am  |                 |                  |         |                                                          |          |                               | $10 - 11$ | Test Meeting 001 |  |  |

g. A message indicating the meeting was created should appear along with the meeting displayed on the room's calendar.

#### Crestron Fusion Web Client Menu - RoomView® Monitoring

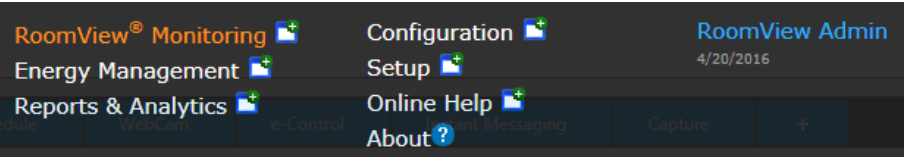

h. Open the Crestron Fusion Web Client and click the RoomView® Monitoring link.

#### Crestron Fusion Calendar Showing Meeting

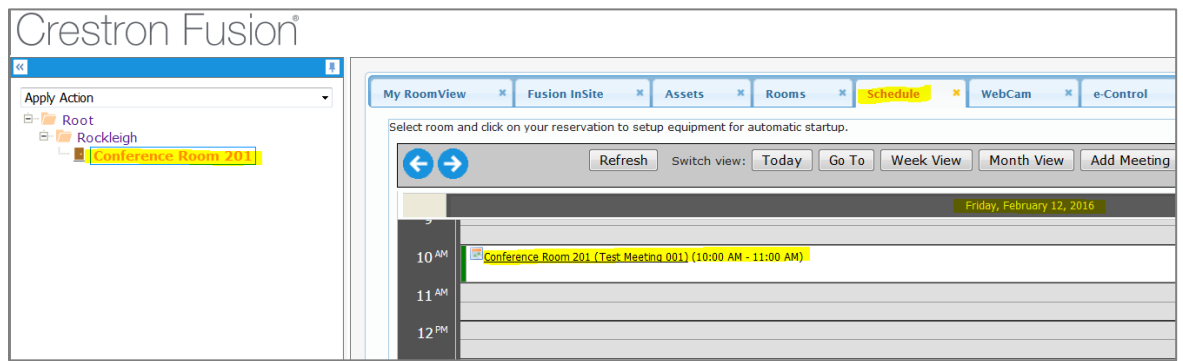

- i. From the Schedule tab, select the room and the date the meeting is scheduled. The meeting created in step f above should appear on the Crestron Fusion calendar.
- j. Double-click the meeting.

#### Meeting Details Tab

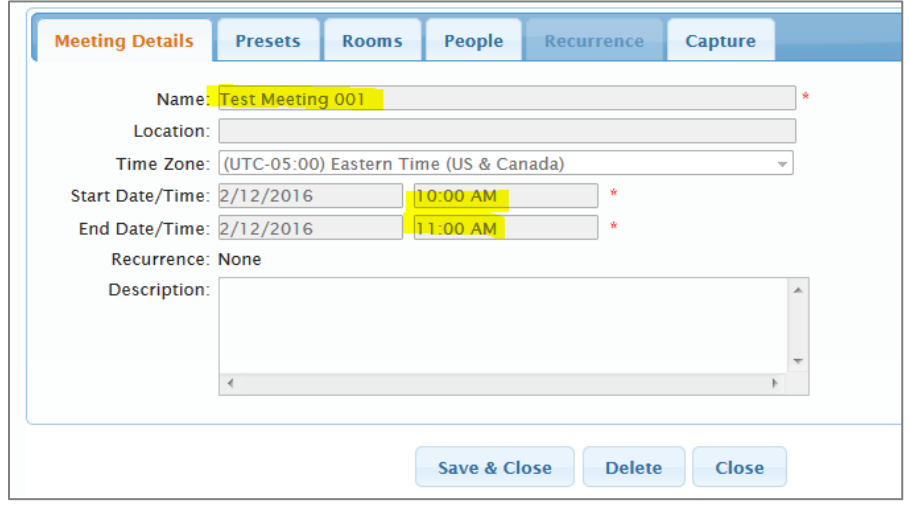

k. From the Meeting Details tab, verify the meeting times (Name, Start Date/Time and End Date/Time).

#### Create New Meeting

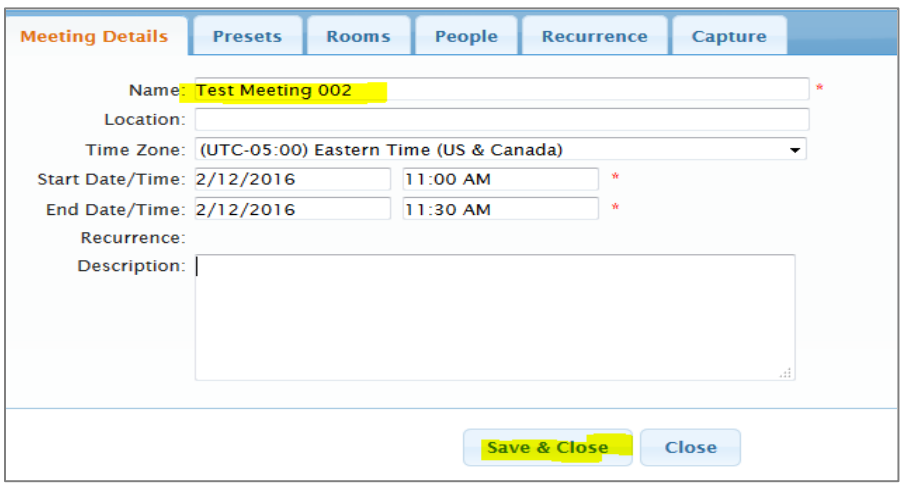

l. After the meeting is set by the Google Calendar, create a meeting in Crestron Fusion.

#### Google Calendar Showing Meeting Created in Crestron Fusion

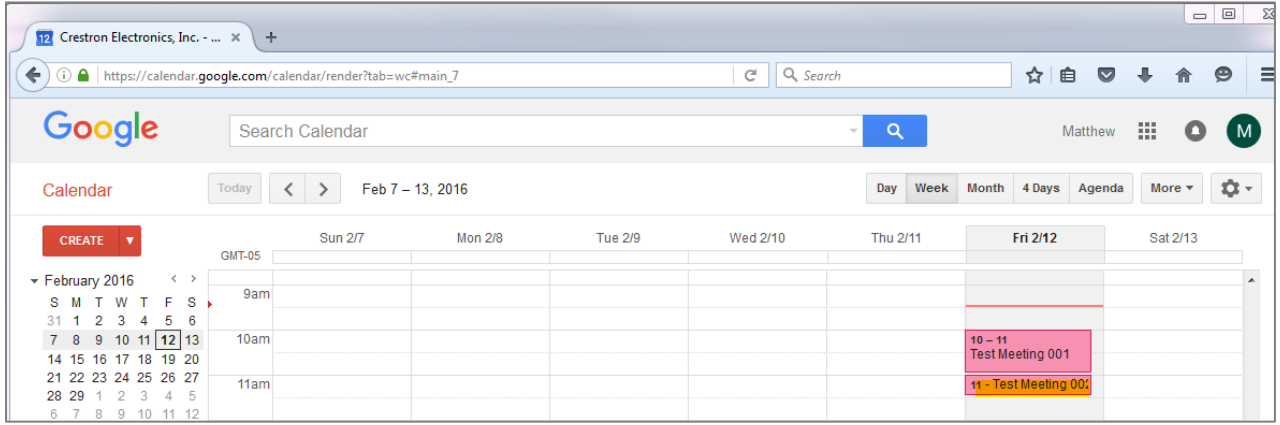

m. Navigate back to the Google Calendar. The meeting created in Crestron Fusion should appear on the Google Calendar below the meeting created in step f.

# <span id="page-28-0"></span>Appendix A: Creating Room Resources

This section provides information on how to create room resources in Crestron Fusion.

1. Navigate to Google.com.

#### Google.com Sign In Page

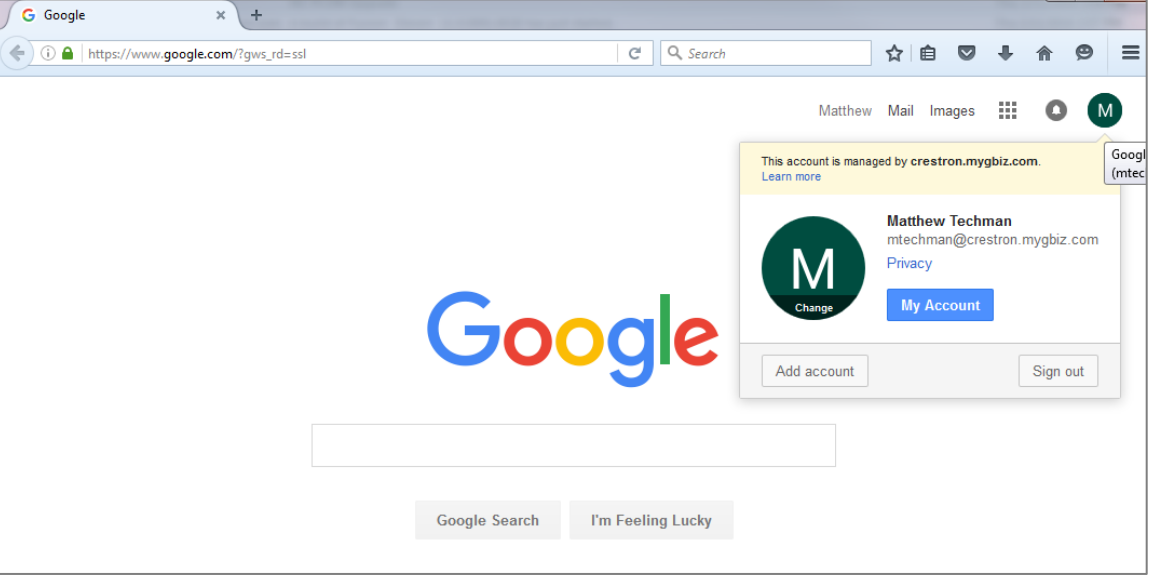

2. Sign in as an Administrator.

#### Grid Icon

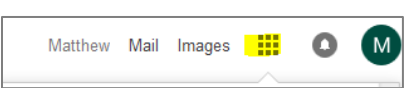

3. Click the grid icon to open the Google Application menu.

#### Admin Icon

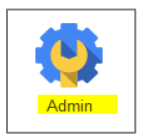

4. Click the Admin icon to open the Google Console menu.

#### Google Console Menu

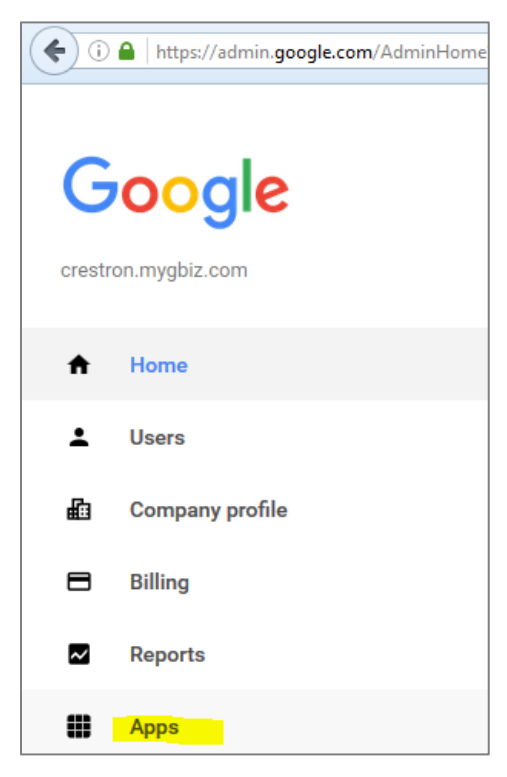

5. Click Apps to open the Apps page.

#### Google Apps Page

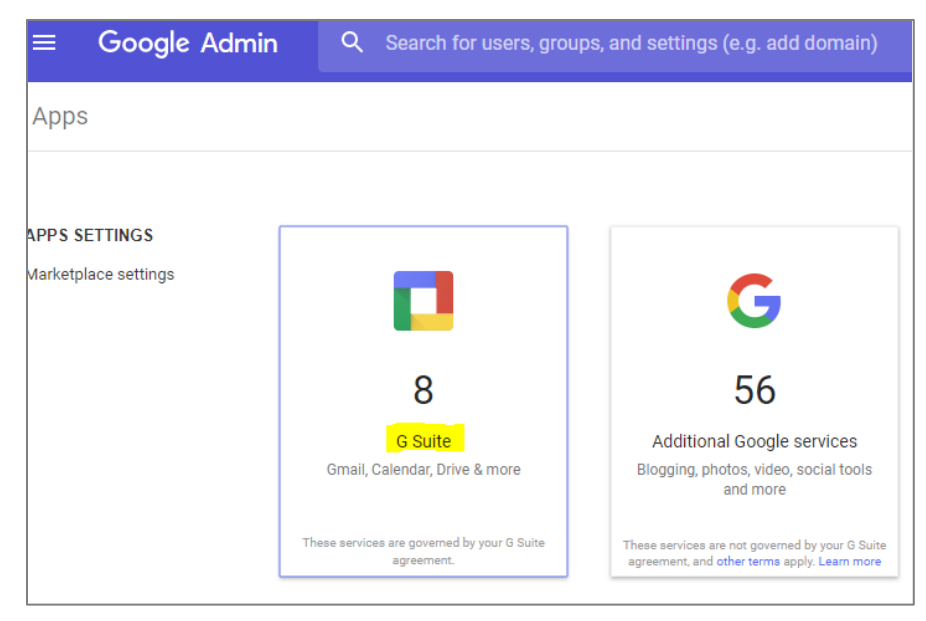

6. Click G Suite.

Google Apps Page - Calendar Link

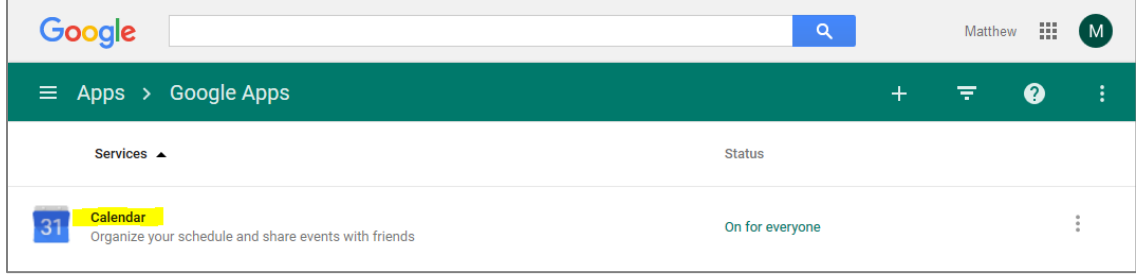

7. Click the Calendar link to open the Settings for Calendar page.

Settings for Calendar Page

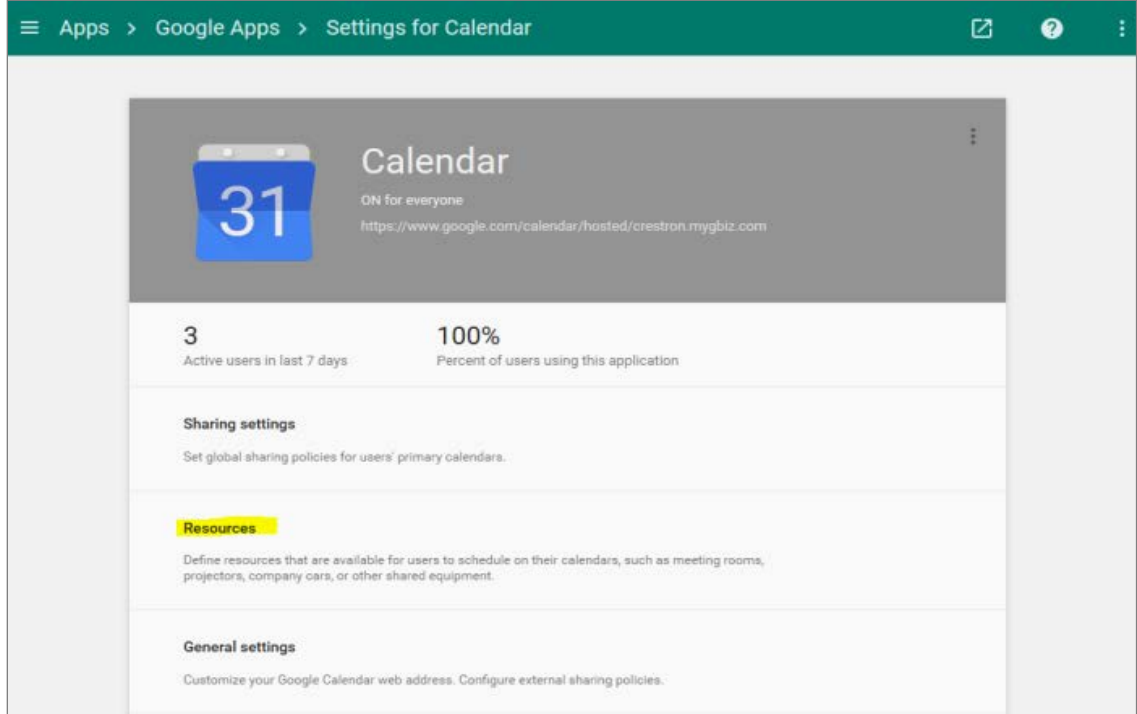

8. Click Resources to open the Resources page.

#### Resources Page

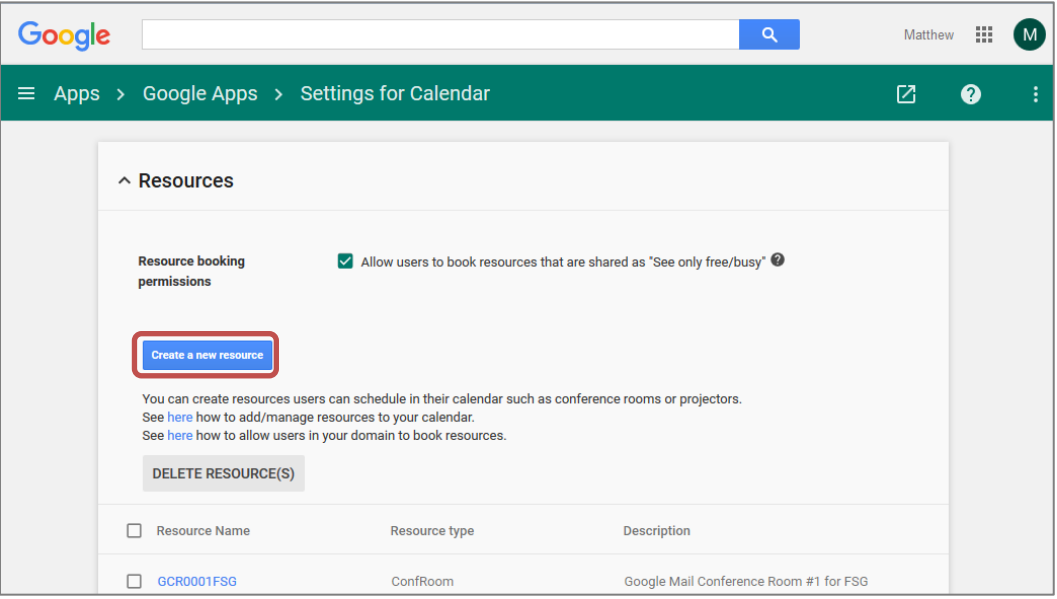

9. Click Create a new resource to create a new room resource.

#### Resources Page - Configuring a Room Resource

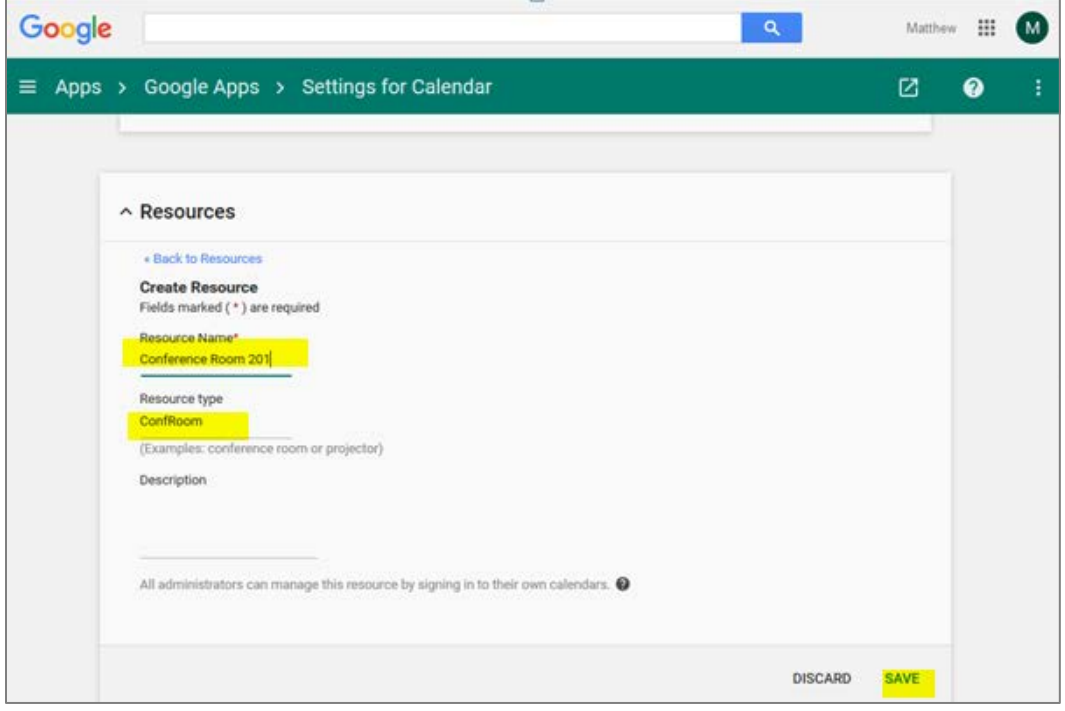

- 10. Enter a Resource Name and Resource type (room name and type.) Typically the room type is ConfRoom, but any name will work.
- 11. Click Save. If the configuration is successful, the room is listed on the Settings for Calendar page.

#### Settings for Calendar Page – Room Resource List

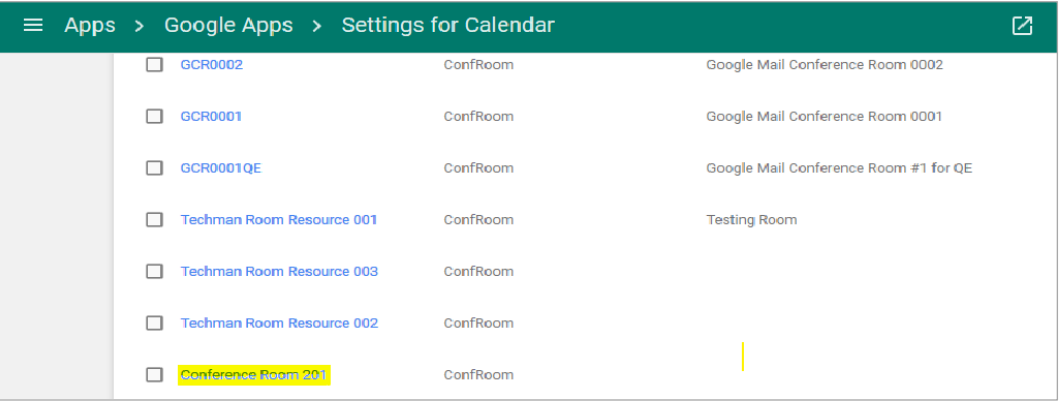

12. Click the newly created room resource to display the room details (including the email address.)

#### Room Details Displayed

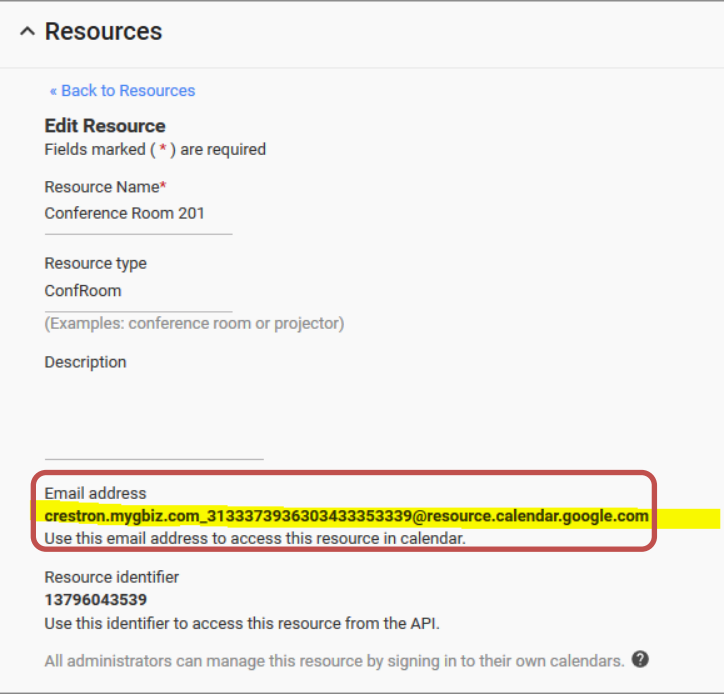

13. Note the email address of the room resource. This will be used to create a calendar.

#### Grid Icon

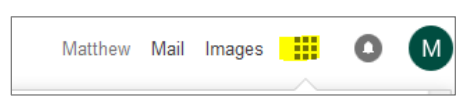

14. Click the grid icon.

#### Calendar Icon

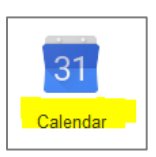

15. Click the Calendar icon.

Gear Icon and Google Calendar Settings Link

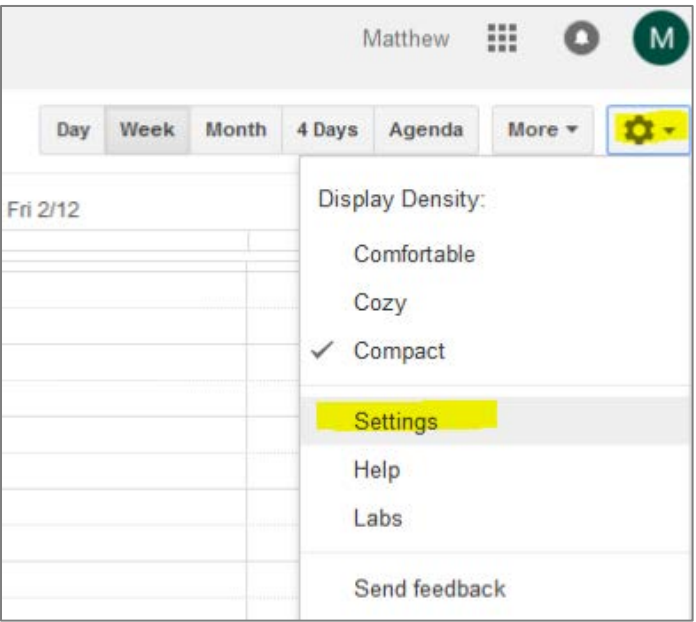

16. Click the gear icon and then click Settings to open the Calendar Settings page.

Calendar Settings Page

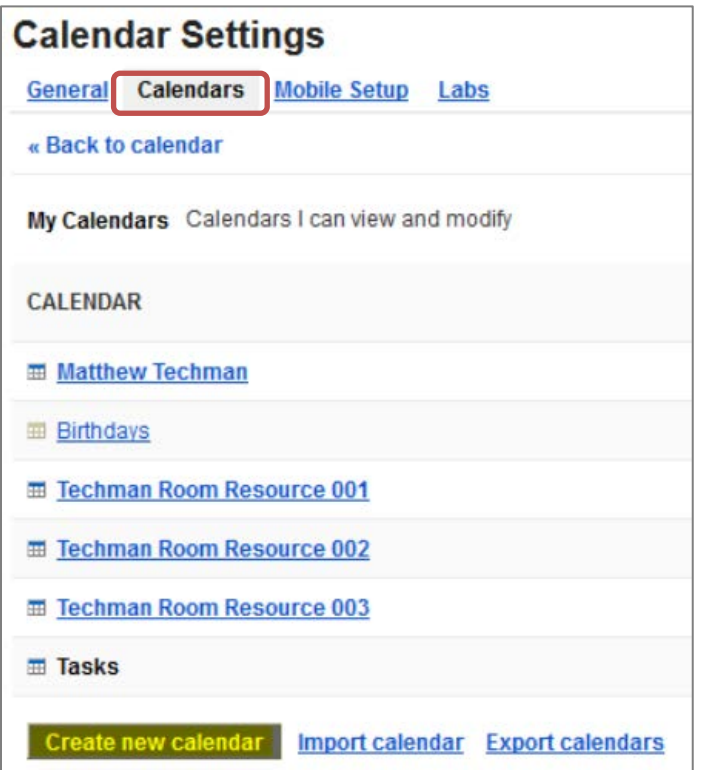

17. Click the Calendars tab and then click Create new calendar.

<span id="page-34-0"></span>Calendar Sharing Detail Form

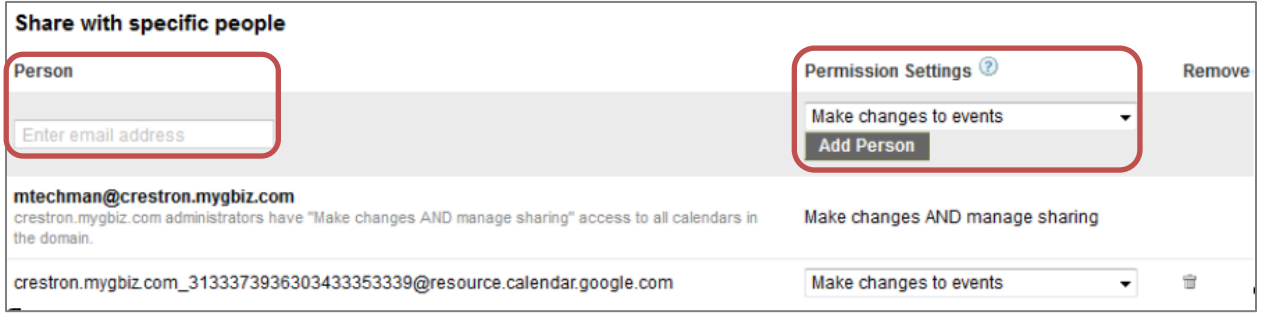

- 18. Enter the e-mail address noted in step 13 above, in the Person field.
- 19. Select Make changes to events, from the Permission Settings drop-down list,
- 20. Click Add Person.

#### Create New Calendar Form

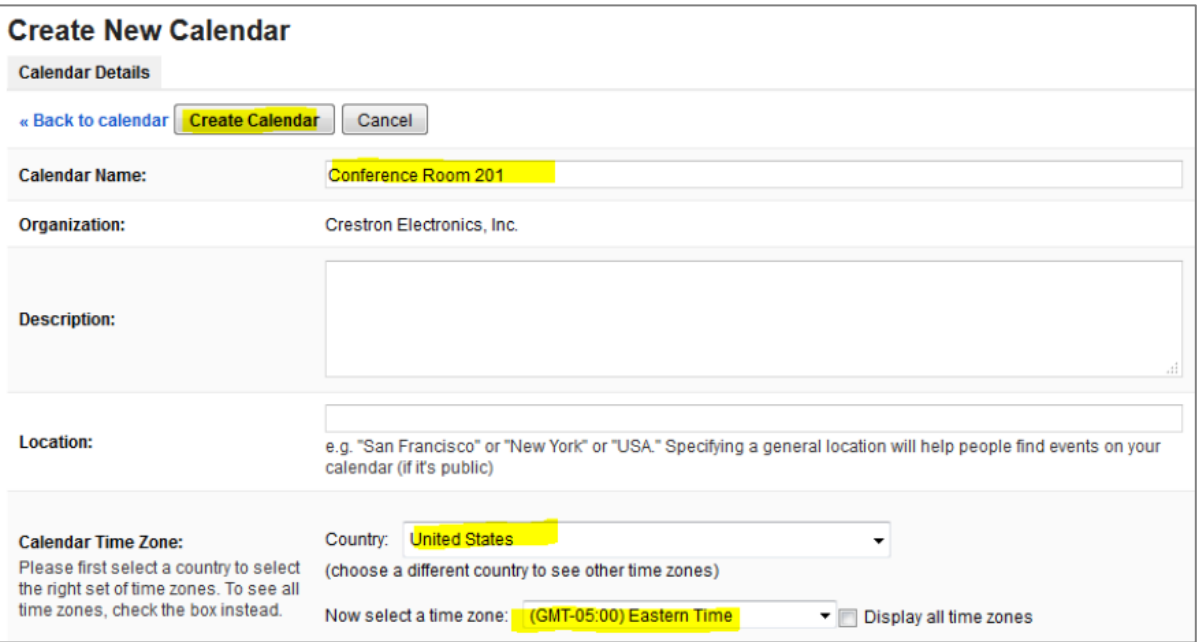

- 21. Enter the name of the room resource into the Calendar Name field. If needed, set the calendar time zone.
- 22. Click Create Calendar.

#### Grid Icon

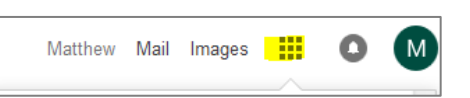

23. Click the grid icon to confirm successful creation of the room resource calendar.

#### Calendar Settings Page

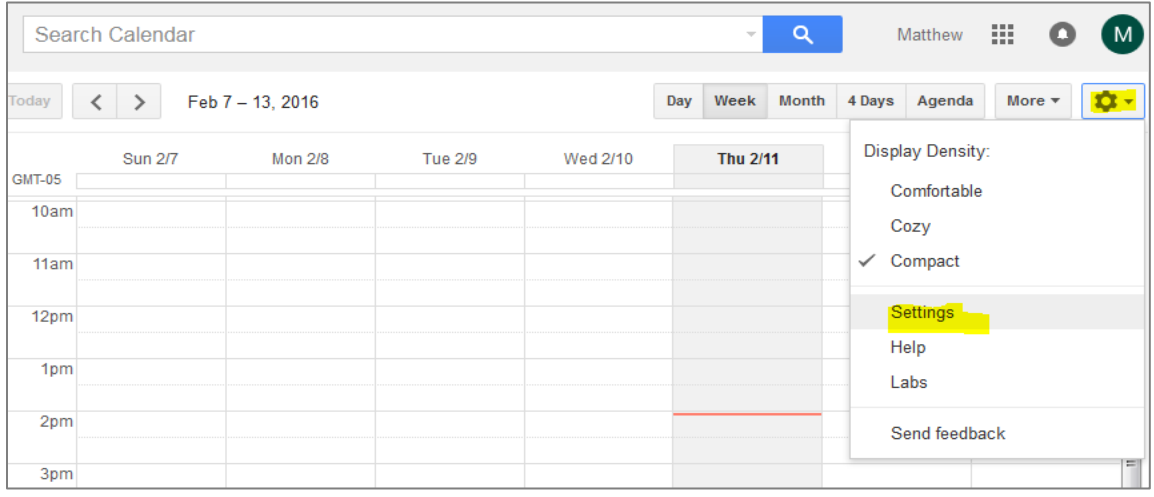

24. Click the gear icon and then click Settings to open the Calendar Settings page.

#### Calendars Settings

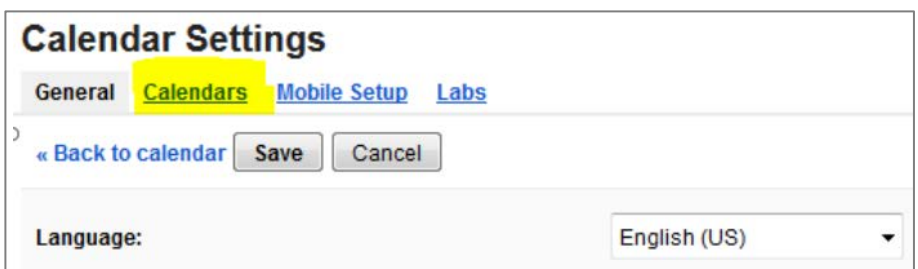

25. Click the Calendars link to open the Calendar Settings room list.

#### Calendar Settings Room List

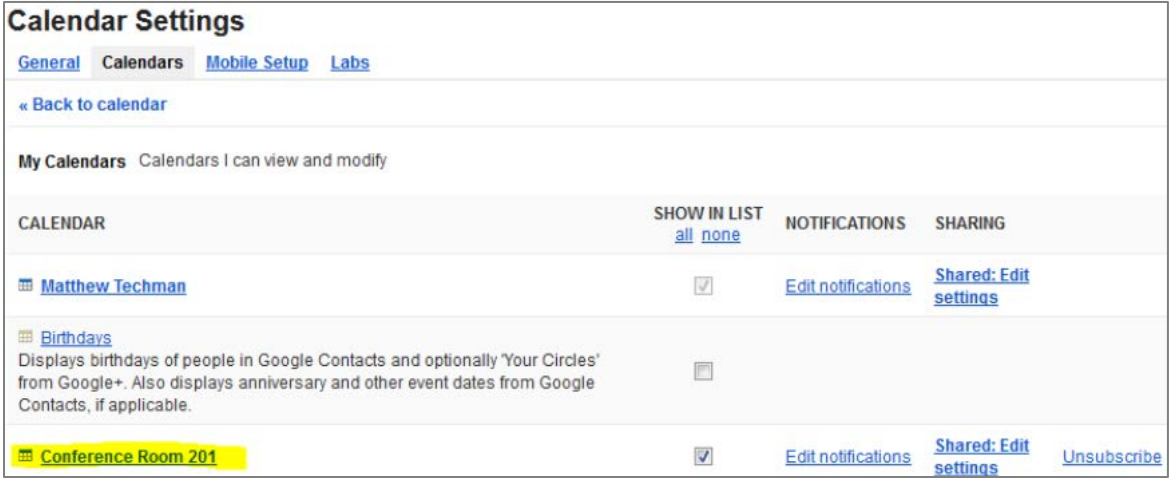

26. Locate the newly created calendar for the room resource in the list.

- a. If the room is listed, the room resource creation was successful.
- b. If the room is not listed, review the steps in this section of the document.

# <span id="page-37-0"></span>Appendix B: Using Impersonation in Google Calendar API

Some customers may not want to use the opt-in model where the room shares the calendar with the service account. Instead, a second configuration option is available that will allow the service account (used by Crestron Fusion) to access the Google Calendar API to use the identity of another account.

Typically, the account that the service account impersonates has elevated privileges. With elevated privileges, the account being impersonated can read and write to the room calendar that is being shared.

NOTE: For impersonation, it is not necessary to complete the ["Share Room Accounts with](#page-13-1)  [Service Account"](#page-13-1) section on page [11](#page-13-1) and should be avoided.

To configure impersonation, do the following:

1. Open the Google API Console menu using the process described in the "Activate" [the Google Calendar API for the Domain"](#page-5-1) section on page [2.](#page-4-2)

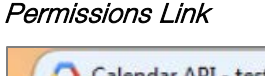

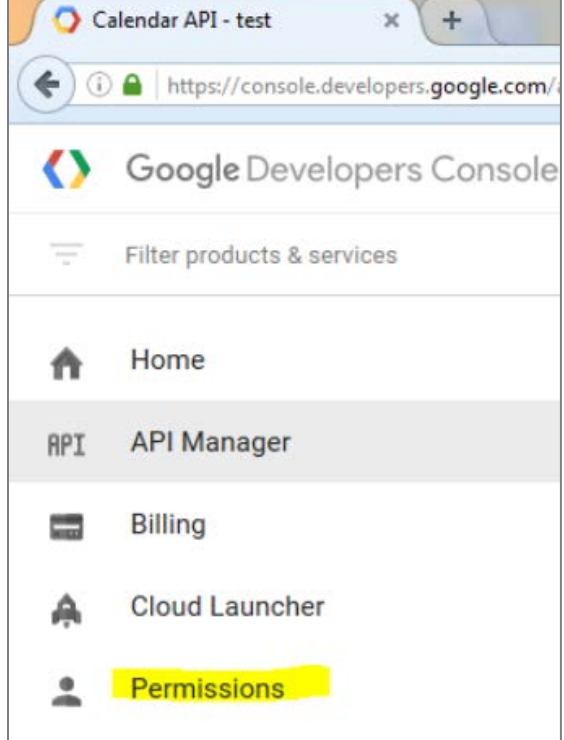

2. Click the Permissions link to open the Permissions page. The user can access the service accounts Crestron Fusion will use to access the Google Calendar API.

#### Google Developers Console

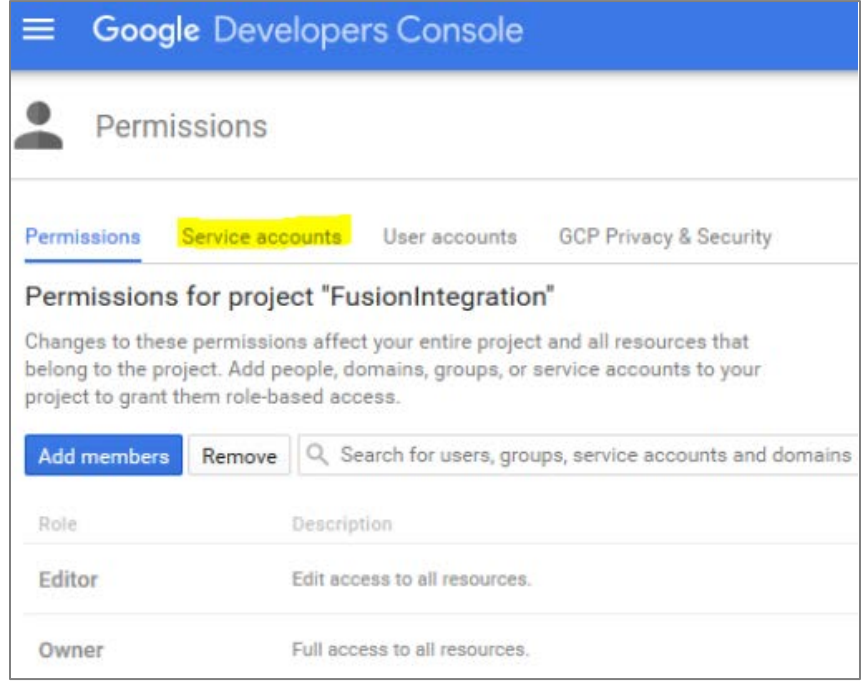

3. Click the Service accounts link to display the services accounts list.

#### Service Accounts List

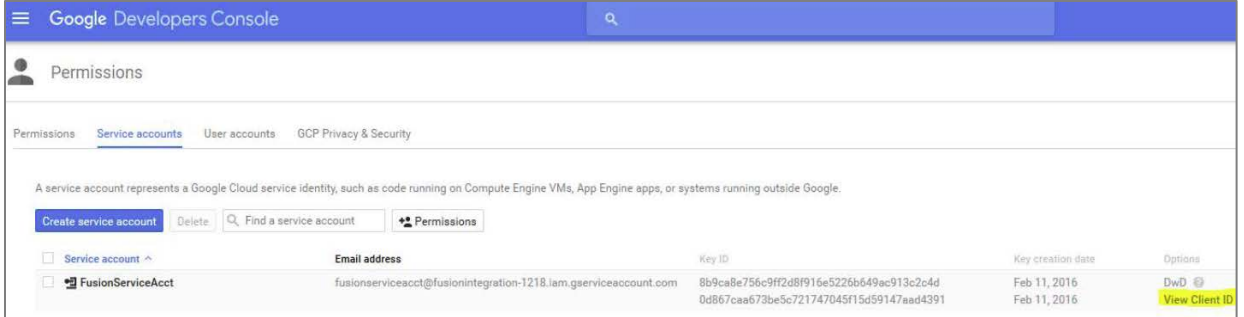

4. Click the View Client ID link to open the Credentials form. The View Client ID contains the service account that will use impersonation.

#### Credentials Form

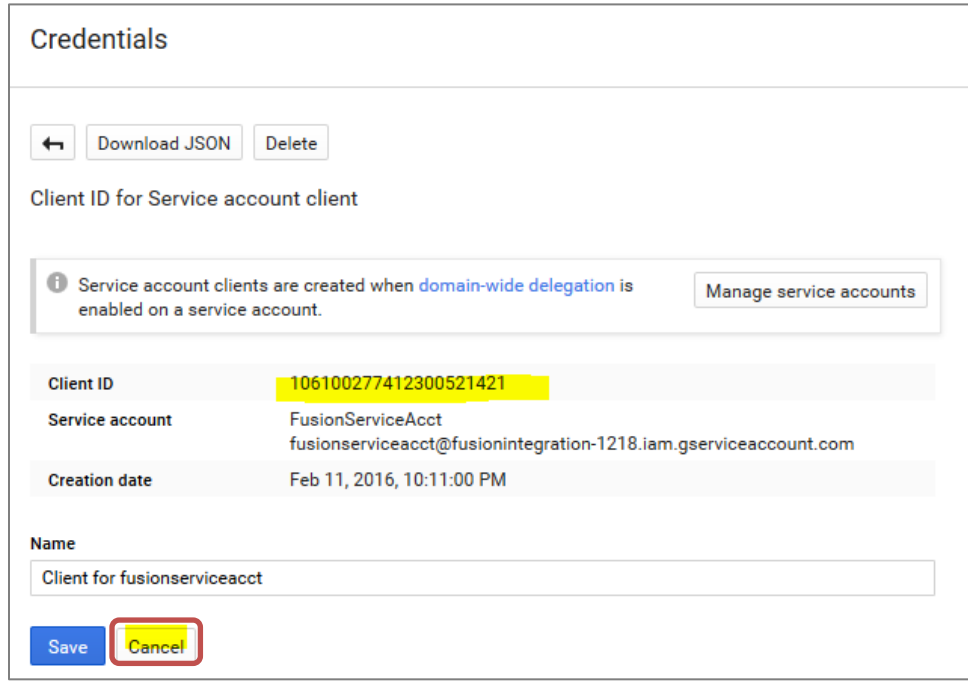

- 5. Note the Client ID for use in a later step, and then click Cancel.
- 6. Navigate to Google.com and sign in as an Administrator.

Google API Console - Sign in Page

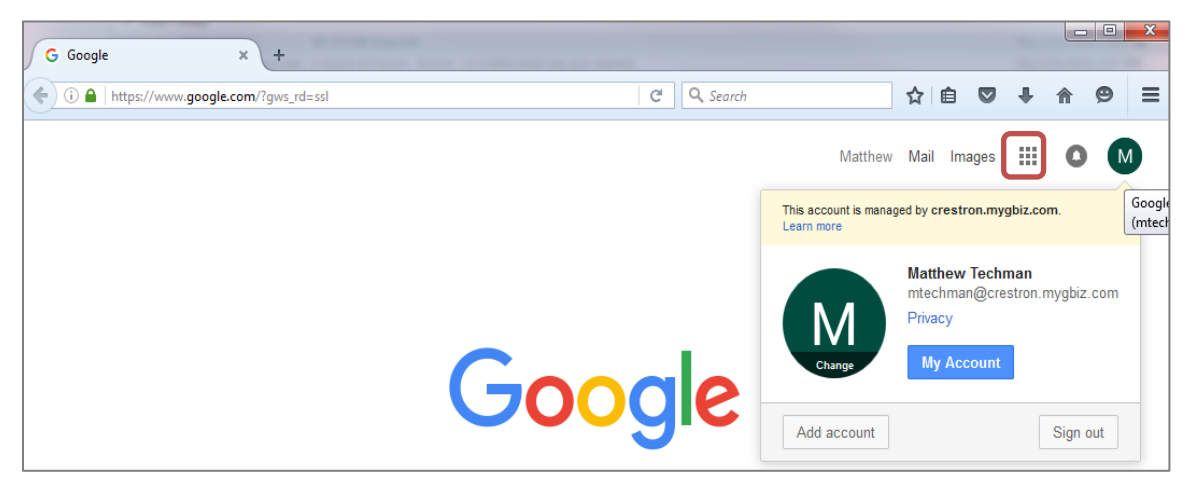

7. Click the grid icon located at the top of the page.

#### Admin Icon

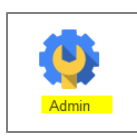

8. Click the Admin icon to open the Admin console menu.

#### Admin Console Menu

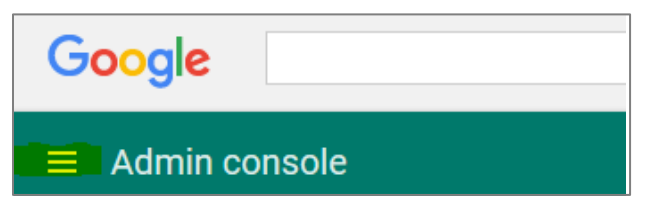

#### Security Link

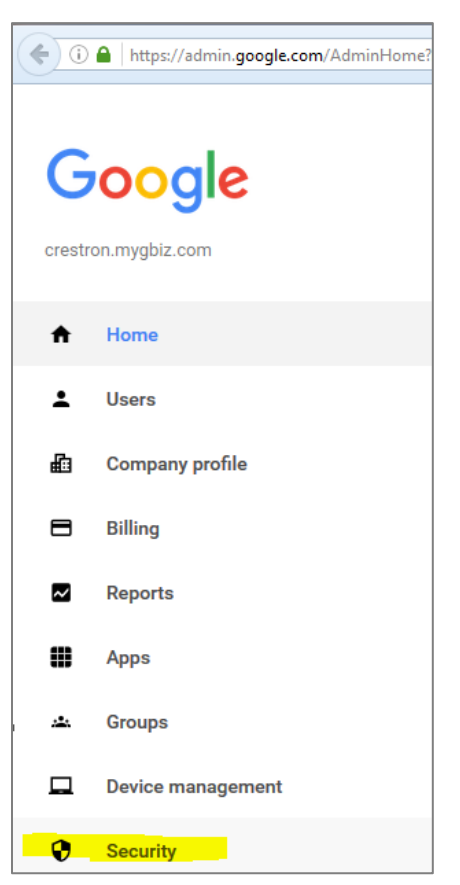

9. Click the Security link to open the Security form.

#### Security Form

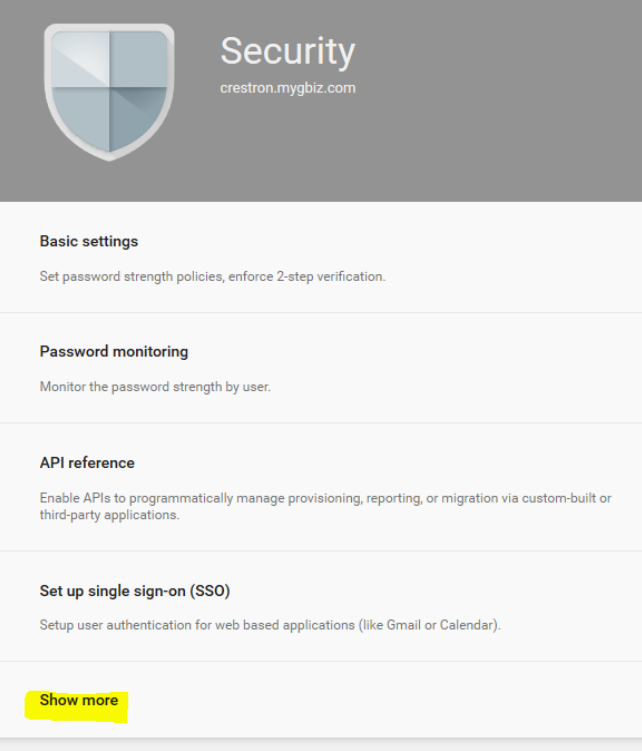

10. Click the Show more link.

#### Advanced Settings Link

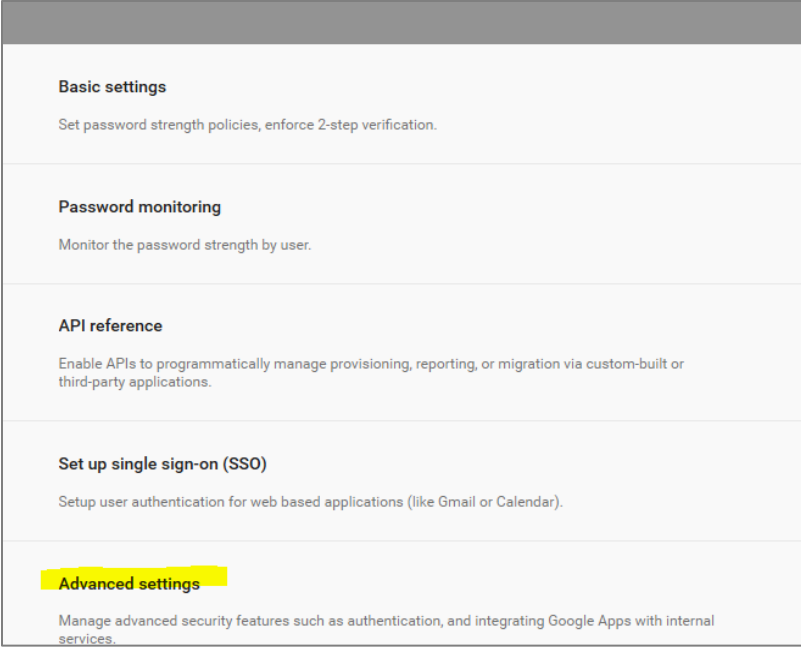

11. Click the Advanced settings link.

#### Manage API Client Access Link

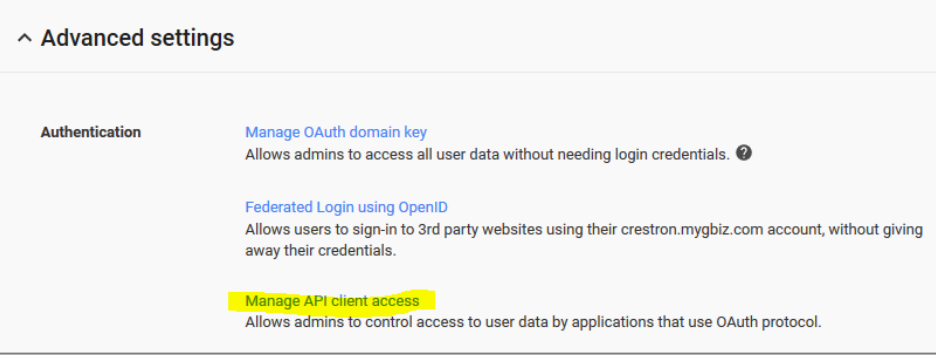

12. Click the Manage API client access link to open the Manage API client access page.

#### Manage API Client Access Page

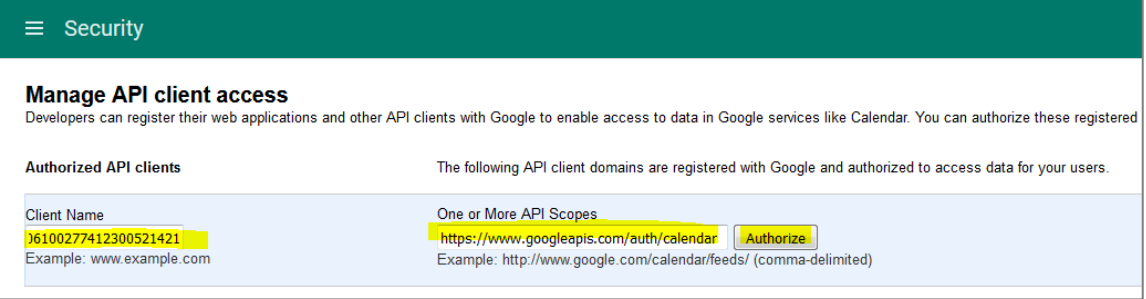

- 13. Enter the following:
	- Client Name: Enter the Service Account Name from the Credentials form.
	- One or More API Scopes: Enter the following URL: [https://www.googleapis.com/auth/calendar.](https://www.googleapis.com/auth/calendar)
- 14. Click Authorize.

#### Manage API Client Access Page Displaying Service Accounts

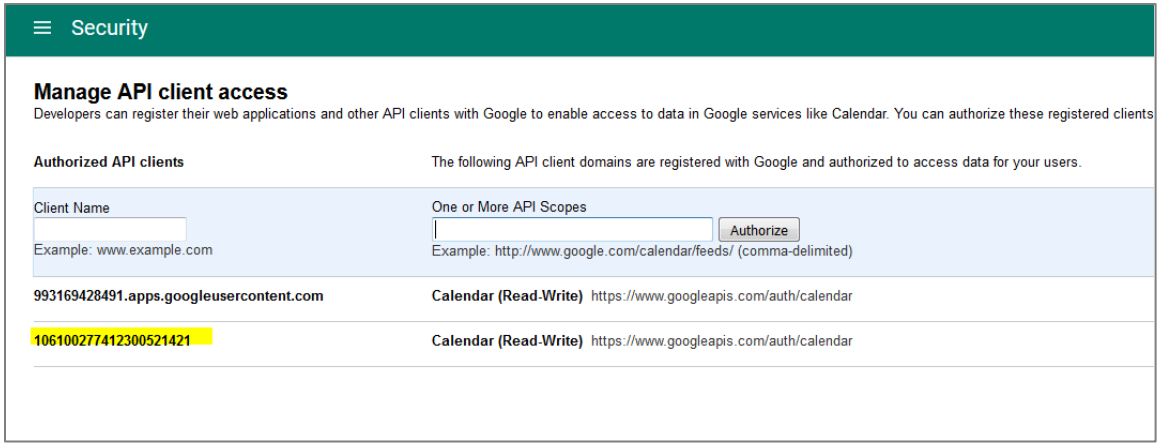

15. Confirm that the service account was added to the list. At this point the service account is authorized to access any account.

#### Crestron Fusion Web Client - Configuration

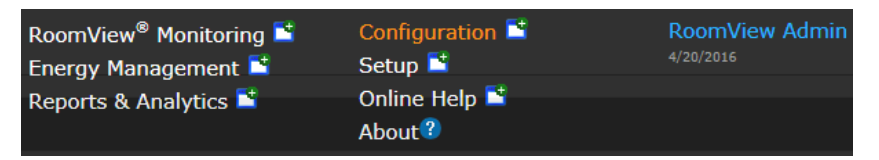

16. Open the Crestron Fusion Web Client and click Configuration to open the Configuration page.

#### Configuration Page

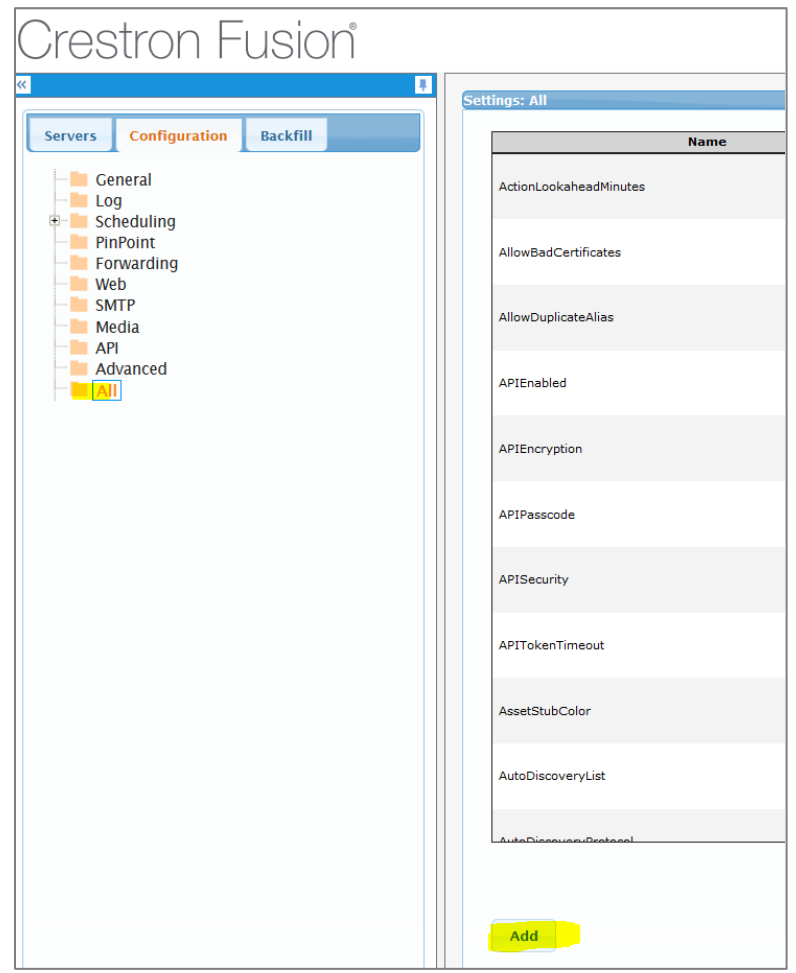

<span id="page-43-0"></span>17. Click All from the tree menu and then click Add to open the Add Config Entry window.

#### Google API Sign In Page

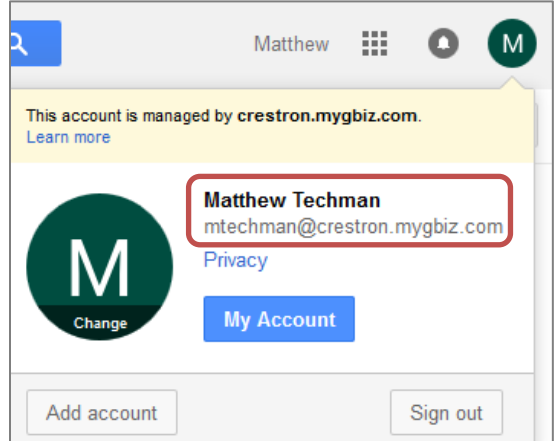

- 18. Determine the user account to be used for impersonation. Typically the admin account is used. However, an account with elevated privileges can be used.
- 19. Obtain the email for this account from the Google API Sign In page.

#### Add Config Entry Page

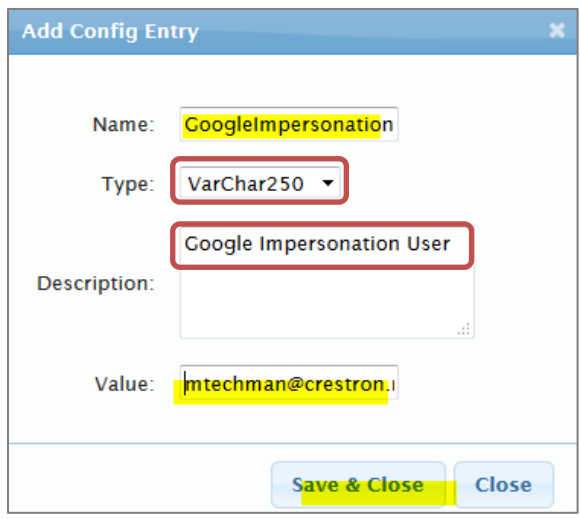

- 20. In the Add Config Entry page, enter the following:
	- Name: GoogleImpersonationUser
	- Type: VarChar250
	- Description: Google Impersonation User
	- Value: Email address (from step [17](#page-43-0) [above\)](#page-43-0)
- 21. Click Save & Close.
- 22. The service account is now set to impersonate the account with the elevated privileges noted above. Run the tests at the end of section on page [15](#page-18-1) to confirm the impersonation has been configured properly.

**Crestron Electronics, Inc.** 15 Volvo Drive , Rockleigh, NJ 07647 **(2046093** 15 Volvo Drive, Rockleigh, NJ 07647<br>Tel: 888.CRESTRON<br>Fax: 201.767.7576<br>www.crestron.com **12.17** March 10.17 March 10.17 March 10.17 March 10.17 March 10.17 March 10.17 March 10.17 March 10.17 March 10.17 March 10.17 March Fax: 201.767.7576 Specifications subject to

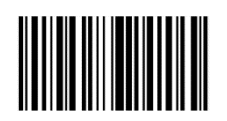

**– DOC. 7886E**  $(2046093)$ <br>12.17 www.crestron.com change without notice.